#### **Mutina, Ivan**

#### **Undergraduate thesis / Završni rad**

**2023**

*Degree Grantor / Ustanova koja je dodijelila akademski / stručni stupanj:* **University of Pula / Sveučilište Jurja Dobrile u Puli**

*Permanent link / Trajna poveznica:* <https://urn.nsk.hr/urn:nbn:hr:137:996013>

*Rights / Prava:* [In copyright](http://rightsstatements.org/vocab/InC/1.0/) / [Zaštićeno autorskim pravom.](http://rightsstatements.org/vocab/InC/1.0/)

*Download date / Datum preuzimanja:* **2025-01-11**

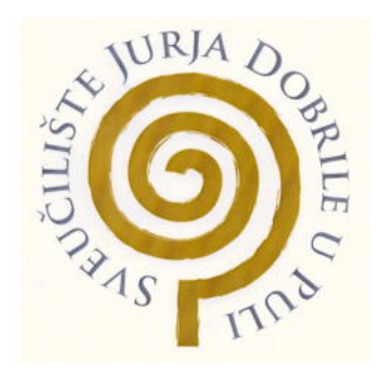

*Repository / Repozitorij:*

[Digital Repository Juraj Dobrila University of Pula](https://repozitorij.unipu.hr)

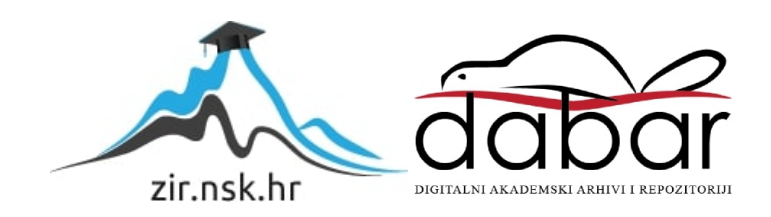

SVEUČILIŠTE JURJA DOBRILE U PULI **FAKULTET INFORMATIKE U PULI**

**IVAN MUTINA**

# **IZRADA WEB SJEDIŠTA OBRTA AUTOMAS**

Završni rad

Pula, rujan, 2023.

SVEUČILIŠTE JURJA DOBRILE U PULI **FAKULTET INFORMATIKE U PULI**

**IVAN MUTINA**

# **IZRADA WEB SJEDIŠTA OBRTA AUTOMAS**

Završni rad

JMBAG: 0152207751, redovni student Studijski smjer: Informatika Kolegij: Osnove IKT Znanstveno područje: Društvene znanosti Znanstveno poslije: Informacijske i komunikacijske znanosti Znanstvena grana: Informacijski sustavi i informatologija Mentor: izv. prof. dr. sc. Snježana Babić

Pula, rujan, 2023.

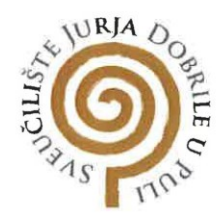

#### IZJAVA O AKADEMSKOJ ČESTITOSTI

IVAN MUTINA Ja. dolje potpisani kandidat za prvostupnika INFORMATIKE ovime izjavljujem da je ovaj Završni rad rezultat isključivo mojega vlastitog rada, da se temelji na mojim istraživanjima te da se oslanja na objavl<mark>jenu lit</mark>eratu<mark>ru kao</mark> što to pokazuju korištene bilješke i bibliografija. Izjavljujem da niti jedan dio Završnog rada nije napisan na nedozvoljeni način, odnosno da je prepisan iz kojega necitiranog rada, te da ikoji dio rada krši bilo čija autorska prava. Izjavljujem, također, da nijedan dio rada nije iskorišten za koji drugi rad pri bilo kojoj drugoj visokoškolskoj, znanstvenoj ili radnoj ustanovi.

Student - Mutina

U Puli, 11. 9.2023.

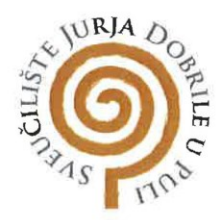

#### IZJAVA O KORIŠTENJU AUTORSKOG DJELA

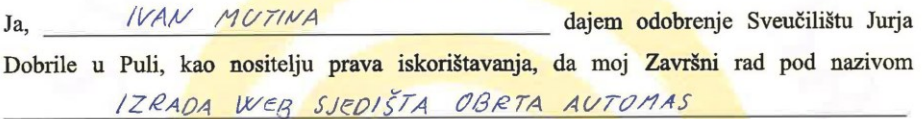

koristi na način da gore navedeno autorsko djelo, kao cjeloviti tekst trajno objavi u javnoj internetskoj bazi Sveučilišne knjižnice Sveučilišta Jurja Dobrile u Puli te kopira u javnu internetsku bazu završnih radova Nacionalne i sveučilišne knjižnice (stavljanje na raspolaganje javnosti), sve u skladu s Zakonom o autorskom pravu i drugim srodnim pravima i dobrom akademskom praksom, a radi promicanja otvorenoga, slobodnoga pristupa znanstvenim informacijama.

Za korištenje autorskog djela na gore navedeni način ne potražujem naknadu.

U Puli, 11. 3.2023.

Potpis

Tran Mutina

# Sadržaj

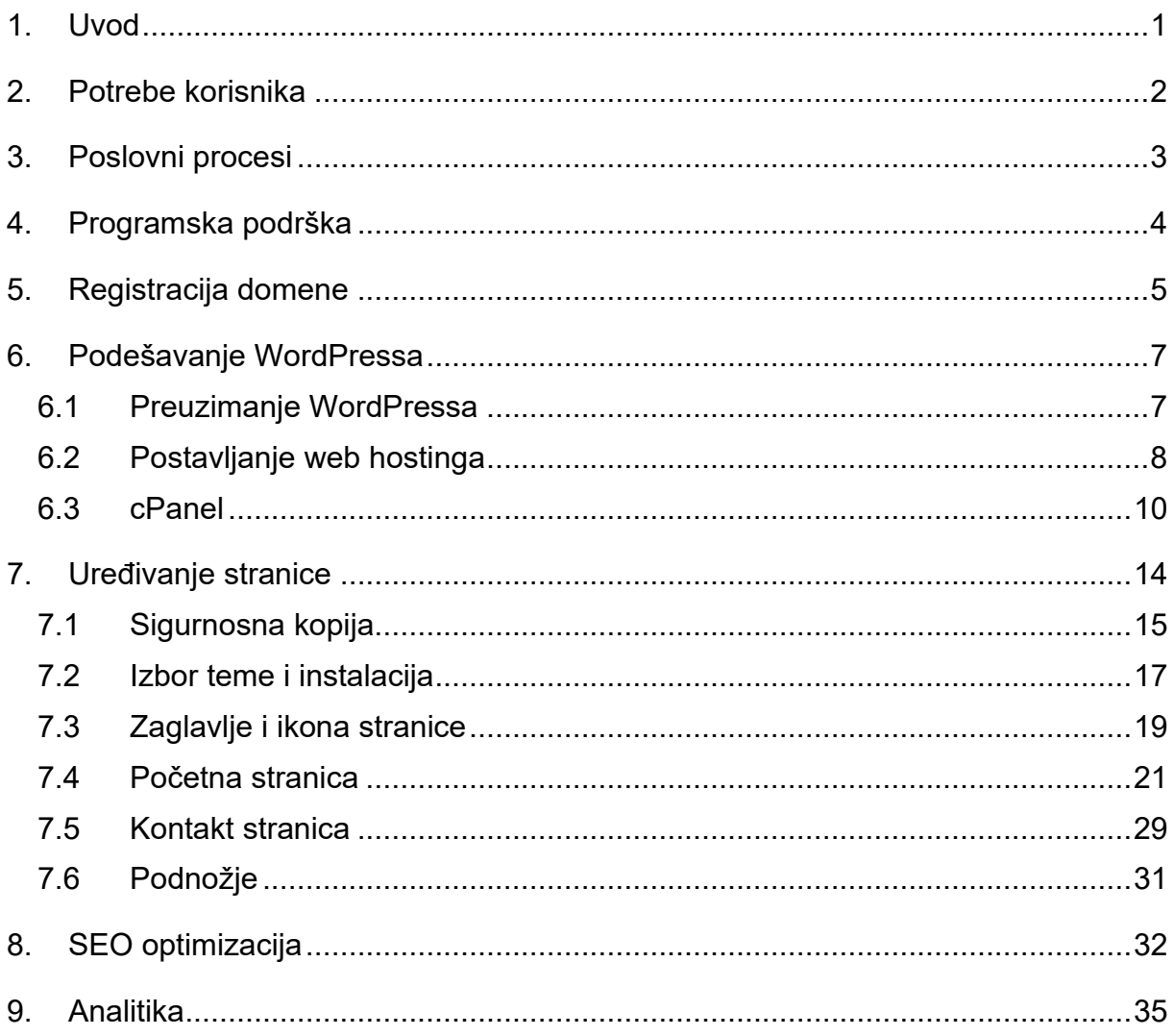

#### <span id="page-6-0"></span>**1. Uvod**

Internet je u sadašnjem modernom dobu toliko bitan da je ušao u sve grane našeg života, stoga biti prisutan u online svijetu je od velike važnosti za svaku trgovinu i obrt. Posjedovanje web sjedišta za vlastiti obrt više nije luksuz ili nešto što je dodatni trošak već neizbježna potreba. Pronalazak novih klijenata i kupaca često je velik izazov, pogotovo u današnjem svijetu raznolike ponude i široke konkurencije. Web sjedište predstavlja vaš obrt u najboljem svjetlu te pruža sve informacije koje potencijalni kupci i korisnici trebaju. Dobar digitalni prikaz obrta u obliku kvalitetnog web sjedišta sa dobrom optimizacijom će možda baš taj obrt izdvojiti od konkurencije i velike većine. Klasično reklamiranje letcima i plakatima je već davno otišlo u zaborav dok su web sjedišta reklame koje su lako dostupne i otvorene milijunima korisnicima interneta. U samim početcima web dizajna stranice su izgledale statično i kreirale su se uz pomoć označnog "markup" jezika HTML (HyperText Markup Language) te lisnog *"sheet"* jezika CSS (Cascading Style Sheets). Razvijanjem informacijskih tehnologija razvijali su se i načini kreiranja web sjedišta te se uz njihova statična obilježja pojavljuje dinamičnost koja omogućuje korisnicima kreiranje sadržaja. Najbolji primjer dinamičnih stranica su društvene mreže i forumi. Nekada su se web stranice kreirale samo upisivanjem programskog koda no danas postoje mnogi vizualni alati za stvaranje. Jedan od takvih alata je WordPress. Također postoje i drugi konkurentni alati i sustavi slični WordPressu poput: Joomla, Drupal, Magento i dr.

Ovim radom pokazat će se mogućnosti WordPress-a tijekom procesa izrade web sjedišta za obrt Automas - trgovina na malo dijelovima i priborom za motorna vozila u Slavonskom Brodu. Za izradu WordPress stranica potrebna su informatička znanja jer je potrebno razumjeti različite aspekte weba poput domena, HTTP protokola, baze podataka, grafičkog dizajna, dizajna stranica i ostalo. Ovo web sjedište nije online trgovina već čisto informativna stranica te su ispunjeni svi zahtjevi vlasnika obrta. Stranica je dostupna na adresi <https://automas.hr/> te su moguće dodatne promijene nakon završetka pisanja rada ukoliko vlasnik tako zahtjeva. Uz sam proces stvaranja opisan je i proces postavljanja sjedišta na web poslužitelj. Također uz samu izradu web sjedišta rad detaljnije objašnjava što je to alat WordPress i zašto je toliko popularan.

#### <span id="page-7-0"></span>**2. Potrebe korisnika**

Kako bi se osiguralo pozitivno iskustvo korisnika potrebno je uzeti u obzir različite aspekte. Jedno od najbitnijih aspekata na koje se pazilo pri izradi ovog web sjedišta je jednostavnost navigacije. Korisnici žele lako i jednostavno pronalaziti potrebne informacije stoga je ovo web sjedište pravljeno kao jednostavna stranica po kojoj se može brzo kretati bez puno nejasnih linkova i informacija. Uz jednostavnost jedan od bitnijih aspekata je i brzina učitavanja web sjedišta. Prema istraživanju Google-a čak 53% korisnika koji web pretražuju preko mobitela napustit će web stranicu ukoliko im treba više od 3 sekunde da se učita tj. prikaže kontekst (Kirkpatrick, D. Marketingdive, 2016). Idealna brzina učitavanja bi bila od jedne do dvije sekunde, dok je realna brzina od 3 do 5 sekundi. Također sporo vrijeme učitavanja može dovesti i do negativnog utjecaja na rangiranje web sjedišta na Google tražilici što će učiniti web sjedište teže pristupačnijim. Od velike važnosti je i responzivnost stranice tj. njena sposobnost prilagođavanju manjim ekranima poput mobitela i tableta. Sve veći broj korisnika pristupa internetu putem svojih mobilnih uređaja stoga web sjedište mora biti prilagodljivo svim vrstama ekrana kako bi osiguralo jednako dobro korisnički iskustvo. Uz već spomenutu jednostavnost navigacije bitna je i kvaliteta sadržaja. Potrebno je pružiti visokokvalitetne informacije koje su relevantne za korisnikove interese. Sigurnost stranice je također jedan od bitnih aspekata današnjih korisnika. Ovo web sjedište ima implementirane sigurnosne mjere poput korištenja HTTPS protokola. Korisnicima je i bitna dostupnost podrške te je zato važno omogućiti lak pristup kontakt informacijama ukoliko imaju pitanja ili probleme. Potrebe korisnika su različite te neke ovise o vrsti web sjedišta i o vrsti korisnika i njihovim interesima no razumijevanje i zadovoljavanje ovih potreba korisnika pomoći će u razvijanju uspješnog web sjedišta koje privlači i zadržava posjetitelje. Sve navede potrebe korisnika su ispunjene i zadovoljene u izradi ovog web sjedišta.

#### <span id="page-8-0"></span>**3. Poslovni procesi**

Različiti poslovni procesi su uključeni u razvoju web sjedišta koje je funkcionalno i atraktivno te zadovoljava sve potrebe klijenata i poslovanja. Prvi korak u razumijevanju ciljeva klijenata je analiza. Ono uključuje identifikaciju ciljane publike, sadržaj koji će se objavljivati i funkcionalnosti koje će biti implementirane. Ciljana publika ovog web sjedišta su svi vozači neovisno o spolu i dobi te osobe koje koriste radna vozila i strojeve. Drugi korak je planiranje i dizajniranje što uključuje plan strukture web sjedišta, dizajn korisničkog sučelja te dobivanje svih potrebnih resursa i informacija o obrtu, njegovom poslovanju i robi koju prodaje. Ovaj korak je bitan te se on odvija u dogovoru s vlasnikom obrta. Odlučeno je izraditi web sjedište jednostavnijeg dizajna koji nudi laku preglednost proizvoda koji su fizički dostupni u trgovini. Nakon analize i planiranja dolazi sami razvoj web sjedišta koji će biti detaljno opisan u nastavku pod odgovarajućim naslovima. Tijekom razvoja i na kraju potrebno je temeljno testirati kako bi se osigurala funkcionalnost i kompatibilnost s različitim preglednicima i uređajima. Također je bitno provjeriti brzinu učitavanja i pristupačnost web sjedišta. Optimizacija performansi se vrši ukoliko je potrebno kako bi se dobilo brže učitavanje. Mnoge su metode, a najpoznatija je SEO (eng. Search Engine Optimization) optimizacija koja je detaljno opisana u nastavku (naslov 8). Uz optimizaciju bitan poslovni proces je i održavanje web sjedišta sigurnim. To se postiglo korištenjem SSL certifikata i redovitim ažuriranjem sustava. Konzistentno održavati web sjedište je važno kako bi se na vrijeme uočile anomalije i greške koje se mogu pojaviti s vremenom iz različitih razloga. Završni poslovni proces koji mnogi vlasnici ne primjenjuju je praćenje analitičkih podataka o posjećenosti web sjedišta. Ono može pomoći u razumijevanju kako korisnici dolaze do web sjedišta, što ih zadržava te što ih potiče na različite akcije na stranici. Ovaj poslovni proces je od krucijalne važnosti za vlasnike web trgovina i web sjedišta kojima je glavna svrha prodaja i/ili što duže zadržavanje posjetitelja poput društvenih mreža i slično.

#### <span id="page-9-0"></span>**4. Programska podrška**

Za izradu web sjedišta koriste se programski jezici kao što su HTML (HyperText Markup Language), CSS (Cascading Style Sheets) i JavaScript. HTML se koristi za strukturu i semantičko označavanje sadržaja, CSS za dizajn, a JavaScript za dodavanje interaktivnosti i dinamičkih elemenata na stranicu. Ova tri jezika čine osnovu većine web stranica no uz njih postoje još razni jezici i biblioteke koje je moguće koristiti. Također korištenje umjetne inteligencije (AI) je rastući trend u razvoju weba. Za izradu ovog web sjedišta nisu korišteni programski jezici već popularni alat WordPress. WordPress je besplatni sustav za upravljanje sadržajem i alat koji na svoj način kreira web sjedišta i upravlja važnim aspektima. Ovaj sustav je otvorenog koda licenciran pod GPLv2, što znači da svatko može besplatno koristiti ili mijenjati programski kod WordPressa (Kinsta, 2018). Sam WordPress pisan je u PHP-u te koristi MySQL ili MariaDB bazu podataka. Temeljna struktura web sjedišta napravljenog u WordPressu se sastoji od odabrane teme i instaliranih dodataka. WordPress su u svibnju 2003. godine osnovali američki programer Matt Mullenweg i engleski programer Mike Little. Prije mnogo godina WordPress je bio prvenstveno alat za stvaranje blogova, no danas je njegov raspon primjene veoma širok, od stvaranja običnih stranica do kreiranja foruma, društvenih mreža i online trgovina poznatijih kao eCommerce. Njegov otvoreni kod omogućio je mnogim stručnjacima i tvrtkama kreiranje različitih tema i dodataka koje nude besplatno ili ih naplaćuju. Koliko je ovo popularan alat govori činjenica da više od 43% svih web sjedišta na internetu koristi WordPress, uključujući dobro poznate tvrtke, osobe i institucije poput Bijele kuće, Microsofta, CNN-a, Toyote i drugih (WPBeginner, 2022). Njegovu funkcionalnost ponajbolje opisuje i analogija "WordPress je tvornica koja stvara web sjedišta".

Bitno je razlikovati dvije verzije, a to su "Wordpress.org" i "Wordpress.com". Verzija "Wordpress.org" je sami softver koji se može instalirati na vlastiti zakupljeni web poslužitelj kako bi stvorili web sjedište koje je 100% vaše, dok "Wordpress.com" je plaćeni servis koji pokreće program "Wordpress.org". Iako je veoma jednostavan za korištenje, izgubi se veliki dio fleksibilnosti. U radu je korištena verzija "Wordpress.org" te se sva buduća spominjanja WordPressa odnose na tu verziju.

#### <span id="page-10-0"></span>**5. Registracija domene**

Stvarna adresa web sjedišta je složena numerička IP adresa (npr: 103.22.244.0), no kako korisnici ne bi morali pamtiti sve te brojeve za pojedino web sjedište koje žele posjetiti, stvorene su domene. Domena je niz teksta koji preslikava numeričku IP adresu. Ono je zapravo tekst koji korisnik upisuje u prozor preglednika kako bi pronašao i pristupio traženom web sjedištu (Cloudflare, 2022). Primjer domene za web sjedište Sveučilišta Jurja Dobrile u Puli je "unipu.hr". Naziv svake domene je unikatan i ne može postojati više domena istog naziva. Internet domene organizirane su hijerarhijski. Unutar pojedine domene registriraju se i aktiviraju poddomene. Domene se razlikuju po nastavku iza točke. Ti nastavci označavaju vršnu (eng. TLDtop level domain) domenu (Orbis.hr, n.d.). Najpoznatije vršne domene su općeg (globalnog) tipa i završavaju sa ".com", ".org" i ".net" (Domene.hr, 2015). Vršne domene veoma često su vezane uz države pa je npr. oznaka za hrvatske domene .hr, njemačke .de, irske .ie i slično. One su dodijeljene pojedinim ustanovama unutar pojedinih država, s ciljem da se te ustanove brinu za organizaciju i upravljanje nacionalnim domenskim internet prostorom. Nacionalne domene su temeljni element nacionalnog bogatstva i suvereniteta svake države, temelj njezine prepoznatljivosti u virtualnom svijetu. U Republici Hrvatskoj nacionalnom domenom .hr upravlja Hrvatska akademska i istraživačka mreža CARNET. Također postoje i domene koje mogu registrirati samo određene ustanove poput .gov za državnu upravu ili .mil za vojsku. Trenutno postoji preko 300 milijuna registriranih naziva domena.

Početni korak svakog web sjedišta ukoliko želi biti javno dostupan je registracija vlastite domene. U ovom slučaju registraciju domene vršimo na stranici domene.hr (slika 1) koju vodi već spomenuta Hrvatska akademija i istraživačka mreža CARNET. Sve pravne osobe (trgovačka društva, udruge, političke stranke i ostale organizacije s pravnom osobnošću) registrirane u RH i fizičke osobe koje obavljaju registriranu samostalnu djelatnost u RH (obrtnici, umjetnici, liječnici i sl.) imaju pravo na besplatnu .hr domenu. Automas obrt ispunjava sve potrebne uvjete te je uspješno registrirana besplatna domena automas.hr.

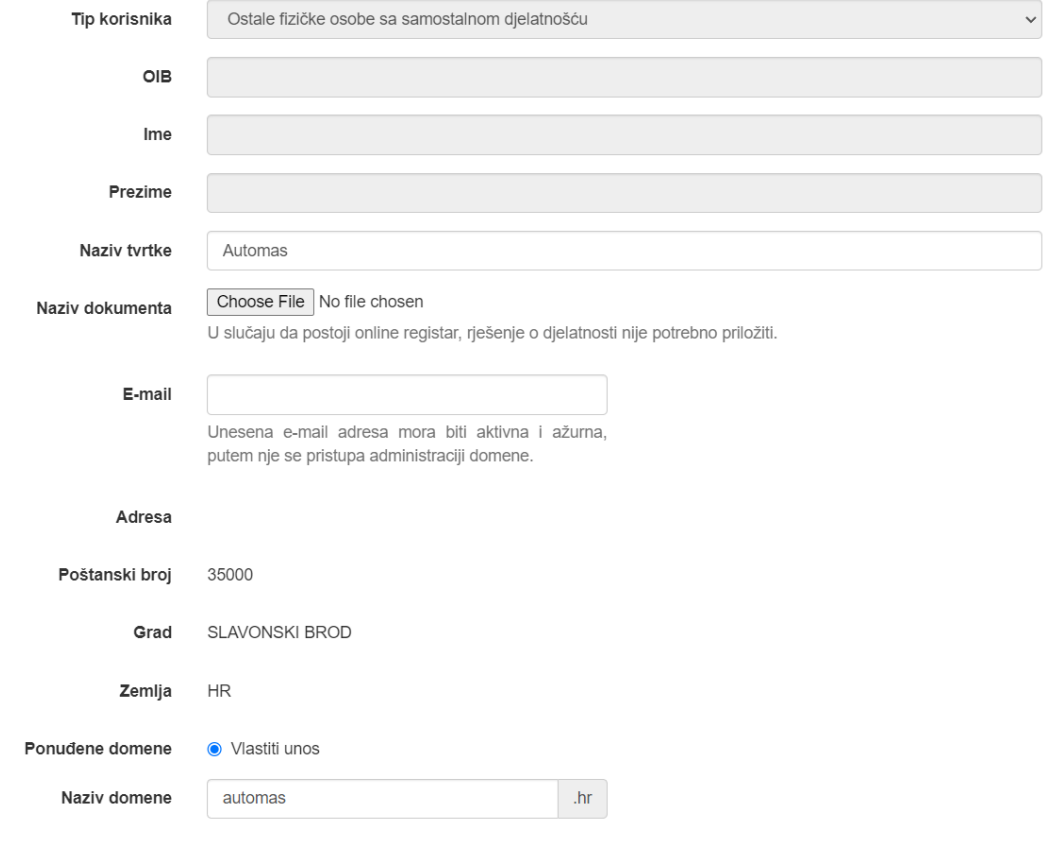

Slika 1. Registracija domene

*Izvor: autor rada*

### <span id="page-12-0"></span>**6. Podešavanje WordPressa**

### <span id="page-12-1"></span>**6.1 Preuzimanje WordPressa**

Kao što je već spomenuto, u ovom radu se koristi instanca "wordpress.org" te se stoga sa istoimene stranice mora preuzeti WordPress koji će se prenijeti u c-panel odnosno bazu podataka dobivenu od strane web poslužitelja tj. hostinga. Korištena je (u trenutku pisanja) verzija WordPress 6.1.1. (slika 2).

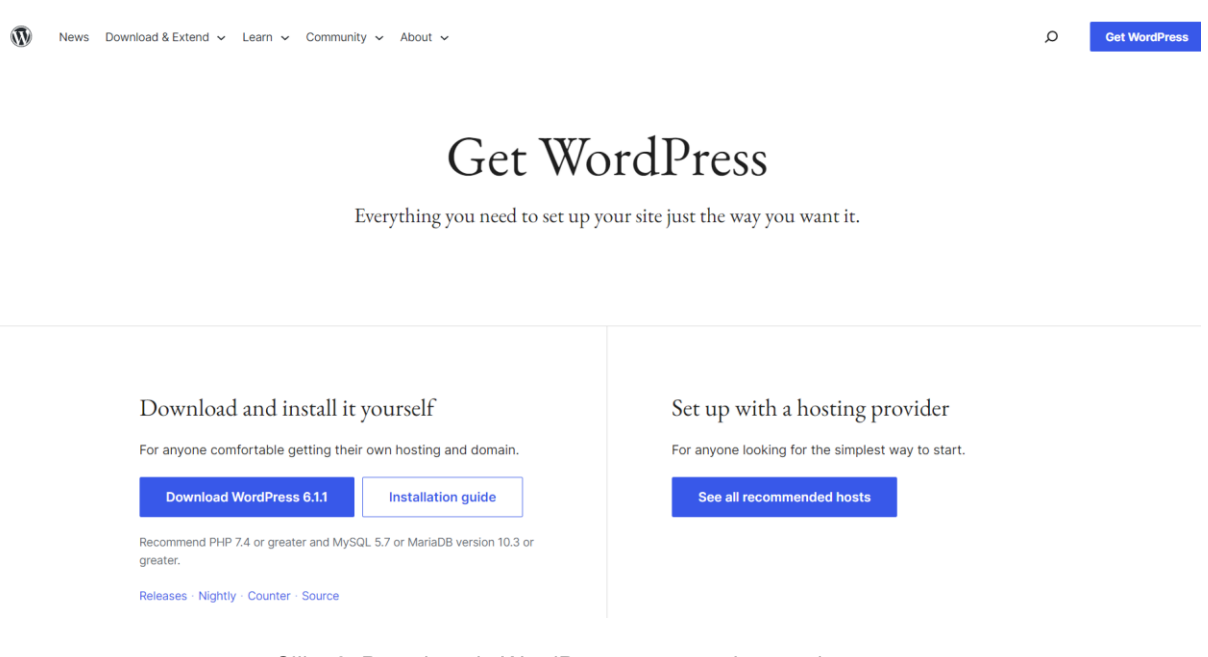

Slika 2. Preuzimanje WordPress-a sa stranice wordpress.org *Izvor: autor rada*

### <span id="page-13-0"></span>**6.2 Postavljanje web hostinga**

Za web pružatelja hosting usluga odabrana je hrvatska tvrtka Totohost, sa sjedištem na Korčuli, koja broji više od 5000 klijenata (slika 3). Kod odabira web hostinga potrebno je poznavati računalnu građu te imati informatičko znanje kako bi se odabrale adekvatne specifikacije servera. Bitno je uzeti u obzir da su serveri što bliže vama tj. da su europski serveri ukoliko su vam cilj lokalni kupci te da odabrani poslužitelj usluga koristi najnoviju tehnologiju. Također je bitno paziti da je dobra dostupnost podrške ukoliko dođe do problema s radom stranice ili radom servera poslužitelja. Za potrebe ovog web sjedišta odabran je SSD Start paket u kojem se dobije 3 GB diskovnog prostora, 2 TB mjesečnog prometa, jedna MySQL baza podataka, dnevni cloud backup, cPanel, besplatan AutoSSL certifikat, Imunify360 zaštita i ostalo. Navedeni paket je odabran zbog dobrog odnosa cijene i ponuđenog te nema potrebe za većim paketom jer je stranica jednostavne i informativne naravi. Nakon uplate dobivaju se korisnički podaci za prijavu u cPanel, dok je također potrebno podesiti DNS podatke na CARNET-ovoj stranici gdje je i registrirana besplatna .hr domena. Kao što je prikazano na slici 4 upisana su imena servera ns1.totohost.com, ns2.totohost.com, ns3.totohost.com i ns4.totohost.com.

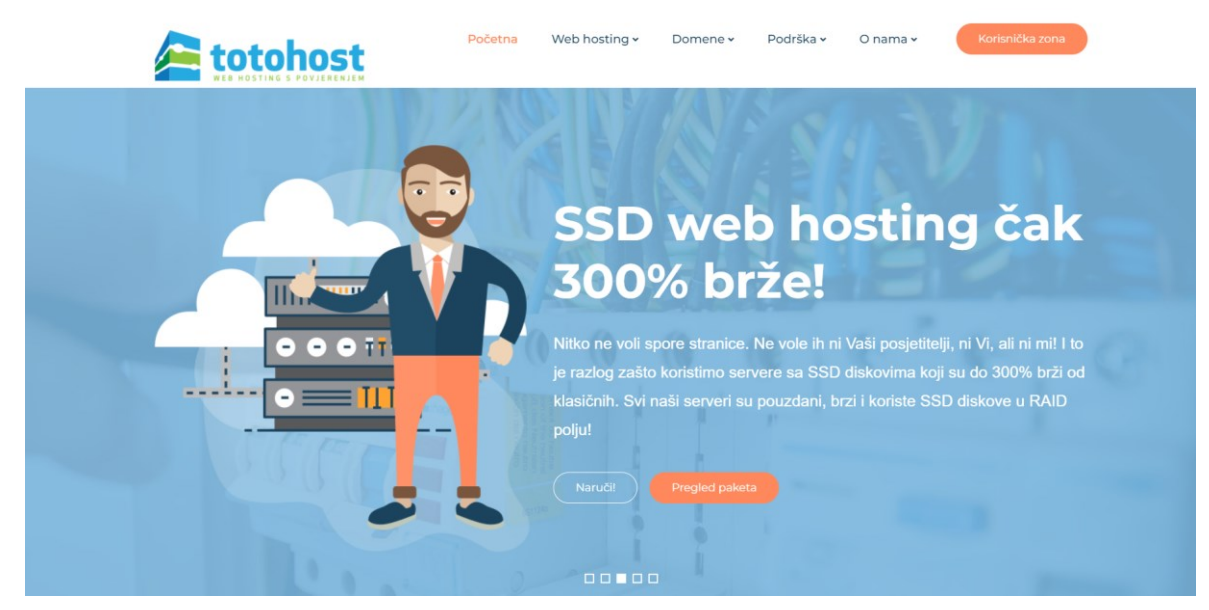

Slika 3. Web stranica poslužitelja Totohost *Izvor: autor rada*

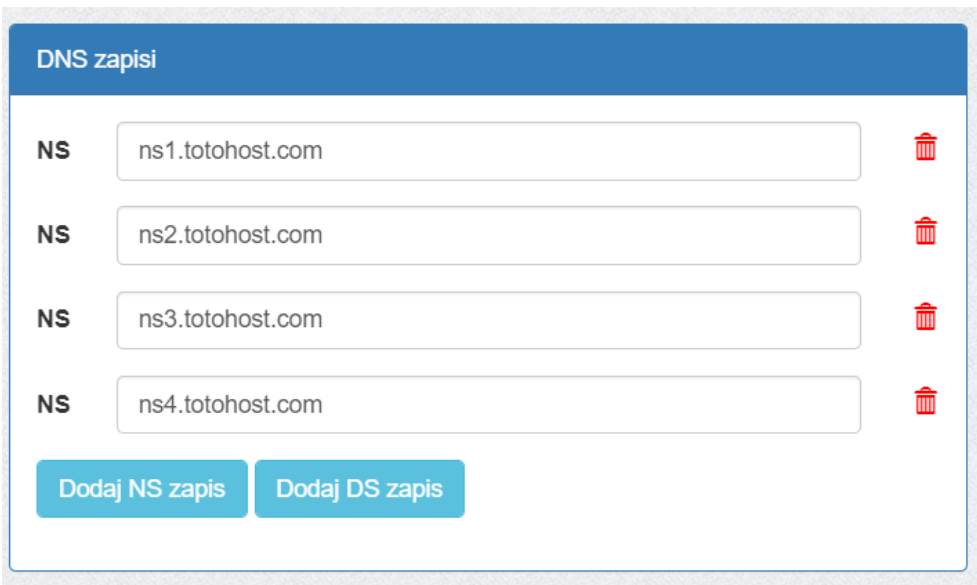

Slika 4. DNS zapisi *Izvor: autor rada*

### <span id="page-15-0"></span>**6.3 cPanel**

cPanel je mrežno grafičko sučelje koje se koristi kao upravljačka ploča za pojednostavljenje upravljanja web sjedištem i poslužiteljem. Ono omogućuje objavljivanje web sjedišta, upravljanje domenama, organiziranje web datoteka u bazi podataka, stvaranje računa e-pošte i još mnogo toga (WPBeginner, 2020). Mnoge web hosting tvrtke uključuju cPanel kao dio svog hosting paketa. Najlakše pristupanje cPanelu je dodavanjem /cpanel ili :2083 u naziv domene. U slučaju automas.hr stranice cPanelu se pristupa upisivanje automas.hr/cpanel ili automas.hr:2083. Za uspješnu prijavu upisuje se korisničko ime i lozinka dobivena od web poslužitelja koja se može naknadno promijeniti. Na slici 5 prikazan je obrazac za prijavu cPanela u koji se upisuju ti podaci.

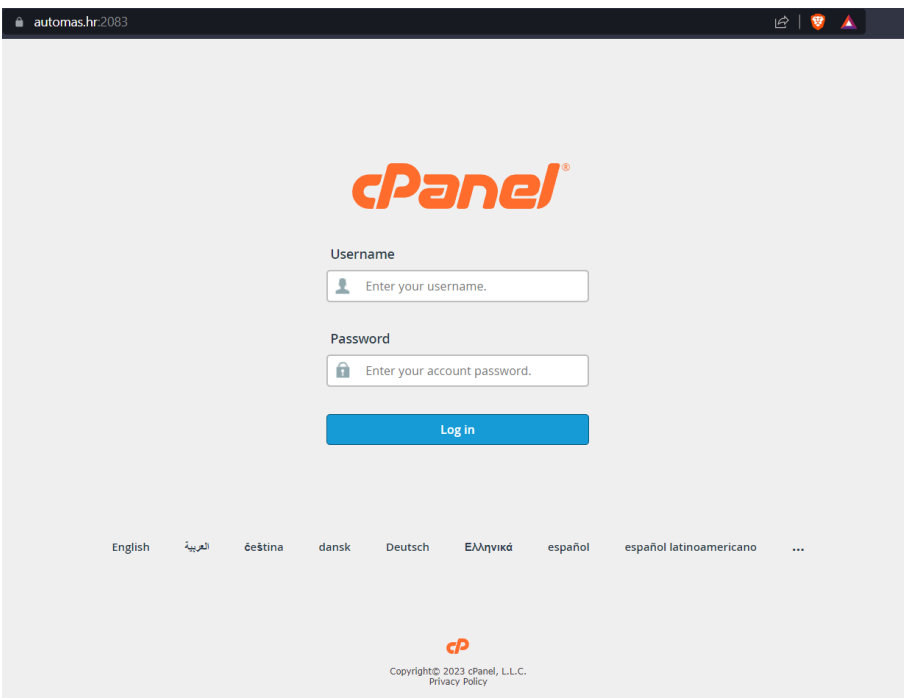

Slika 5. Prijava u cPanel *Izvor: autor rada*

Izgled samog cPanela može varirati jer postoji više tema za koristiti, a u ovom primjeru se koristi jupiter, dok je generalo najkorištenija tema paper\_latern. Prvi korak pri postavljanju web sjedišta koje je bazirano na WordPressu je prenijeti i raspakirati samu WordPress datoteku (koja je prethodno preuzeta s wordpress.org) u "public html" datoteku koja se nalazi unutar "File Manager" datoteke. Web sjedište ne može funkcionirati bez baze podataka stoga je to sljedeći korak. U ovom slučaju koristi se MySQL baza podataka. MySQL je najpopularnija baza podataka otvorenog koda na svijetu. Ono je druga najpopularnija baza podataka te pokreće mnoge od najčešće pristupanih aplikacija poput: Facebook, Twitter, Netflix, Uber, Airbnb i druge (Oracle, 2021). Potrebno je kreirati ime baze, korisnički račun i lozinku te je veoma bitno ove podatke zapisati. Nakon toga mora se spojiti kreiranog korisnika s bazom podataka. Slika 6 prikazuje stanje u "public html" datoteci nakon raspakiravanja wordpress-6.1.1.zip datoteke. Tijekom rada bitno je brisati medijski sadržaj koji se ne koristi kako bi se baza podataka održavala čistom tj. kako taj sadržaj ne bi zauzimao nepotrebni prostor.

|                                                                                                    | <b>cP</b> File Manager            |          |                    |               |                                   |                 |                                         |                     |                     |                                  | <b>Search</b><br>All Your Files                                                                                         | $\vee$ for           | <b>O</b> Settings<br>Go |
|----------------------------------------------------------------------------------------------------|-----------------------------------|----------|--------------------|---------------|-----------------------------------|-----------------|-----------------------------------------|---------------------|---------------------|----------------------------------|----------------------------------------------------------------------------------------------------|----------------------|-------------------------|
| $+$ File                                                                                                    | <b>Copy</b><br>$+$ Folder         | $#$ Move | $\triangle$ Upload |               | Lownload                          | <b>X</b> Delete | <b>う</b> Restore                        | Rename <b>PEdit</b> |                     | <b>2</b> HTML Editor Permissions | <b>◎</b> View                                                                                                    | Extract * Compress   |                         |
| 斧                                                                                                    | public html                       | Go       |                    | <b>谷 Home</b> | <b>J</b> Up One Level             |                 | $\leftarrow$ Back $\rightarrow$ Forward | <b>C</b> Reload     | <b>☑</b> Select All | □ Unselect All                   | <b>俞</b> View Trash                                                                                                    | <b>■ Empty Trash</b> |                         |
|                                                                                                    | <b>Collapse All</b>               |          |                    | Name          |                                   |                 |                                         |                     |                     | <b>Size</b>                      | <b>Last Modified</b>                                                                                                    | Type                 | Permissions             |
| $-\bigtriangleup \bigotimes (home 2/codehowx)$<br>$+$ $\blacksquare$ etc<br><b>Lu</b> logs<br>$+$ <b>mail</b> |                                   |          |                    | wordpress     |                                   |                 |                                         |                     |                     | 4 KB                             | Today, 11:11 PM                                                                                                    | httpd/unix-directory | 0755                    |
|                                                                                                    |                                   |          |                    | wp-admin      |                                   |                 |                                         |                     |                     | 4 KB                             | Nov 15, 2022, 8:03 PM                                                                                                   | httpd/unix-directory | 0755                    |
|                                                                                                    |                                   |          |                    | wp-content    |                                   |                 |                                         |                     |                     | 4 KB                             | Nov 15, 2022, 8:03 PM                                                                                                   | httpd/unix-directory | 0755                    |
|                                                                                                    | $+$ public ftp                    |          |                    | wp-includes   |                                   |                 |                                         |                     |                     | <b>12 KB</b>                     | Nov 15, 2022, 8:03 PM                                                                                                   | httpd/unix-directory | 0755                    |
|                                                                                                    | + public html<br>$+$ <b>l</b> ssl |          | H                  | index.php     |                                   |                 |                                         |                     |                     | 405 bytes                        | Feb 6, 2020, 7:33 AM                                                                                                    | text/x-generic       | 0644                    |
|                                                                                                    | $+$ $\blacksquare$ tmp            |          | F                  | license.txt   |                                   |                 |                                         |                     |                     | 19.45 KB                         | Jan 1, 2022, 1:15 AM                                                                                                    | text/plain           | 0644                    |
|                                                                                                    | wordpress-backups                 |          | ₪                  | readme.html   |                                   |                 |                                         |                     |                     | 7.22 KB                          | Sep 17, 2022, 12:27 AM                                                                                                  | text/html            | 0644                    |
|                                                                                                    |                                   |          | F                  |               | wp-activate.php                   |                 |                                         |                     |                     | 7.04 KB                          | Sep 17, 2022, 1:13 AM                                                                                                   | text/x-generic       | 0644                    |
|                                                                                                    |                                   |          | F                  |               | wp-blog-header.php                |                 |                                         |                     |                     | 351 bytes                        | Feb 6, 2020, 7:33 AM                                                                                                    | text/x-generic       | 0644                    |
|                                                                                                    |                                   |          | F                  |               | wp-comments-post.php              |                 |                                         |                     |                     | 2.28 KB                          | Nov 10, 2021, 12:07 AM                                                                                                  | text/x-generic       | 0644                    |
|                                                                                                    |                                   |          | È                  |               | wp-config-sample.php              |                 |                                         |                     |                     | 2.93 KB                          | Dec 14, 2021, 9:44 AM                                                                                                   | text/x-generic       | 0644                    |
|                                                                                                    |                                   |          | B                  | wp-cron.php   |                                   |                 |                                         |                     |                     | 5,41 KB                          | Sep 20, 2022, 5:44 PM                                                                                                   | text/x-generic       | 0644                    |
|                                                                                                    |                                   |          | È                  |               | wp-links-opml.php                 |                 |                                         |                     |                     | 2.44 KB                          | Mar 19, 2022, 9:31 PM                                                                                                   | text/x-generic       | 0644                    |
|                                                                                                    |                                   |          | B                  | wp-load.php   |                                   |                 |                                         |                     |                     | 3.89 KB                          | Sep 19, 2022, 10:59 AM                                                                                                  | text/x-generic       | 0644                    |
|                                                                                                    |                                   |          | H                  | wp-login.php  |                                   |                 |                                         |                     |                     | 47.98 KB                         | Sep 20, 2022, 12:26 AM                                                                                                  | text/x-generic       | 0644                    |
|                                                                                                    |                                   |          | B                  | wp-mail.php   |                                   |                 |                                         |                     |                     | 8.32 KB                          | Oct 17, 2022, 1:06 PM                                                                                                   | text/x-generic       | 0644                    |
|                                                                                                    |                                   |          | B                  |               | wp-settings.php                   |                 |                                         |                     |                     | 24.01 KB                         | Sep 26, 2022, 12:17 PM                                                                                                  | text/x-generic       | 0644                    |
|                                                                                                    |                                   |          | H                  |               | wp-signup.php                     |                 |                                         |                     |                     | 33.54 KB                         | Sep 17, 2022, 2:35 AM                                                                                                   | text/x-generic       | 0644                    |
|                                                                                                    |                                   |          | ╍                  |               | can there is believe a basic from |                 |                                         |                     |                     | 4.0.17 <sub>m</sub>              | $A + I$ $B$ $A$ $C$ $A$ $C$ $A$ $D$ $A$ $B$ $A$ $B$ $B$ $A$ $B$ $C$ $A$ $B$ $C$ $A$ $C$ $A$ $C$ $A$ $C$ $D$ $A$ $B$ $C$ | Annable mass and a   | A A A<br>٠              |

Slika 6. public\_html datoteka

*Izvor: autor rada*

Nakon podešavanja svih postavki u cPanelu, odlaskom na automas.hr domenu pojavljuju se opcije za podešavanje i instalaciju WordPressa na web sjedište. Početni korak je upisati sve podatke (slika 7) poput ime baze podataka koja je prethodno stvorena, korisničko ime i šifra.

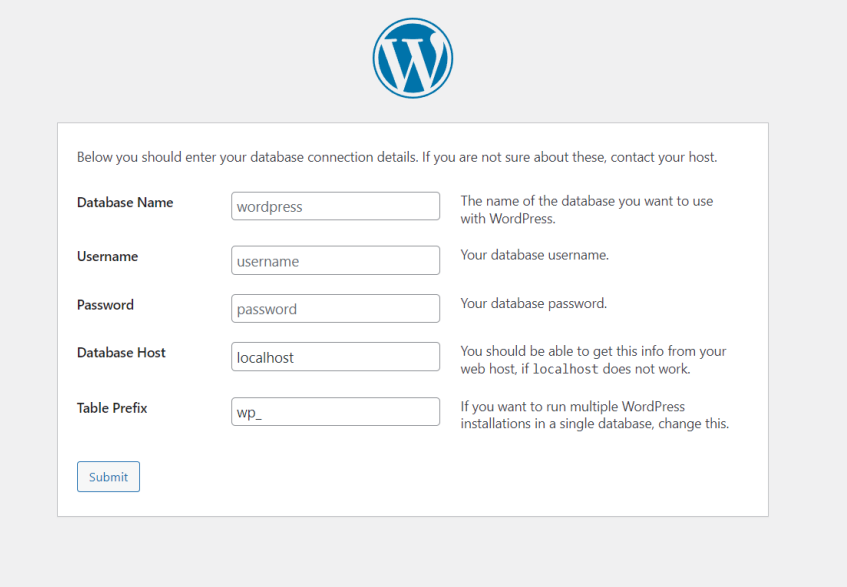

Slika 7. Obrazac za ispunjavanje informacija o bazi podataka *Izvor: autor rada*

Sljedeći korak je kreirati korisnika i lozinku (slika 8) koja će se koristiti prilikom prijave u administrativni dio web sjedišta (eng. dashboard). Također ove podatke je bitno zapisati. Završetkom ovih koraka automatski se kreira wp-config.php datoteka.

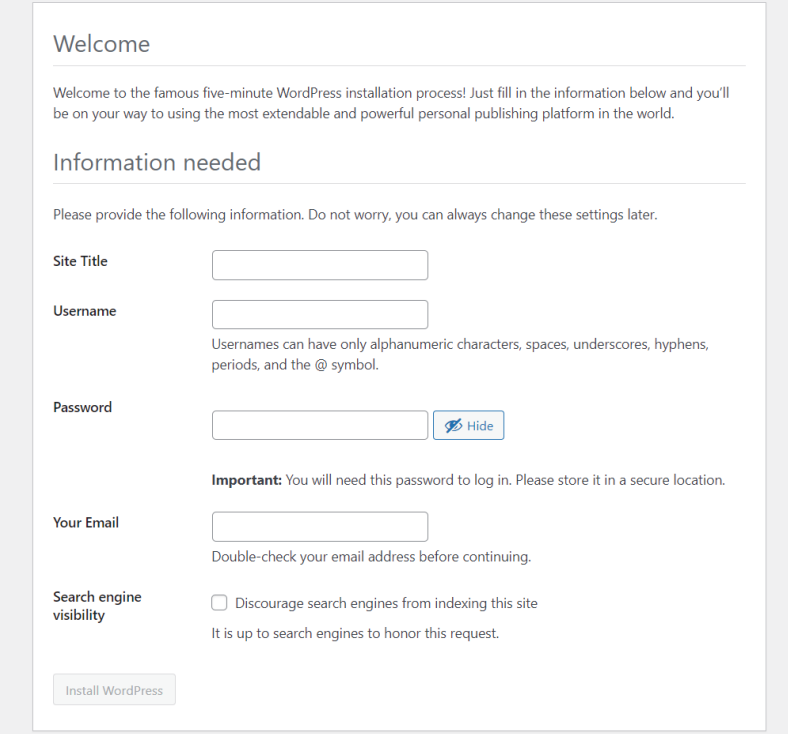

Slika 8. Obrazac za kreiranje potrebnih login informacija

*Izvor: autor rada*

### <span id="page-19-0"></span>**7. Uređivanje stranice**

Samo uređivanje stranice vrši se kroz administrativni dio stranice (eng. dashboard) u koji pristup imaju jedino ovlašteni korisnici (slika 9). Pristupa se kroz domena/wpadmin tj. u ovom slučaju automas.hr/wp-admin. Dashboard je administrativno sučelje za cijelo WordPress web sjedište. To je mjesto gdje se stvara i upravlja sadržajem, dodaje funkcionalnost web sjedištu, instalira dodatke, mijenja stil u obliku teme i još puno više.

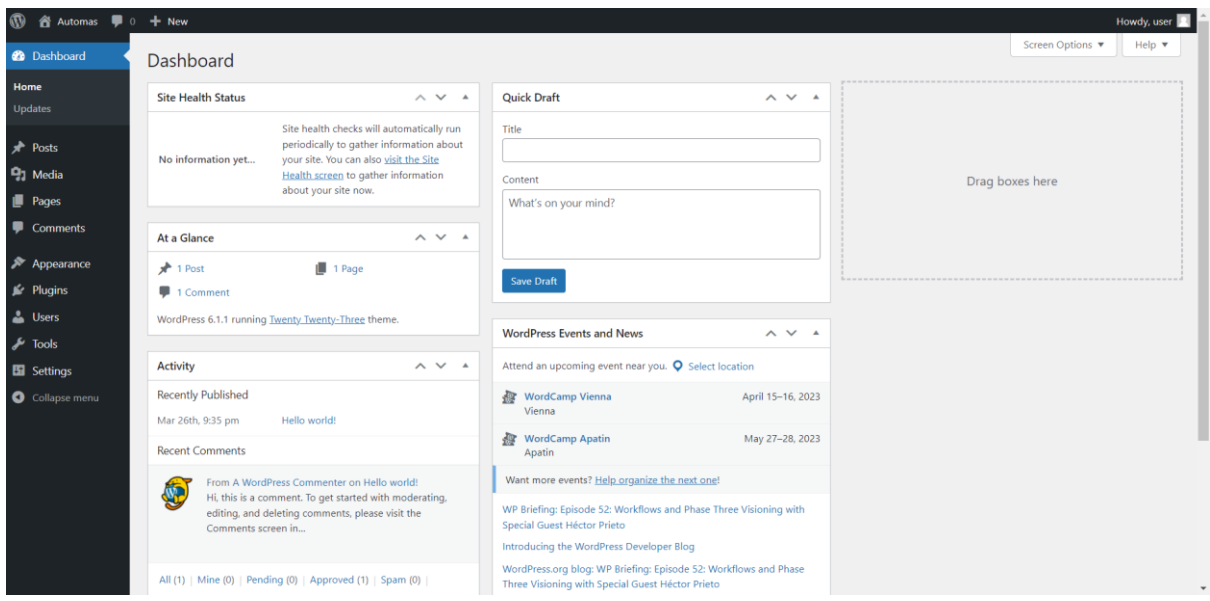

Slika 9. Administrativno sučelje (eng. dashboard)

*Izvor: autor rada*

## <span id="page-20-0"></span>**7.1 Sigurnosna kopija**

Prije bilo kakvog početka uređivanja bitno je instalirati dodatak koji će vršiti sigurnosnu kopiju cijele stranice. Vrlo je lako napraviti fatalne korake pri uređivanju, pogotovo ako neku temu koristite prvi puta. Također sjedište može biti napadnuto od strane hakera. Iako i sami poslužitelj usluga vrši dnevne sigurnosne kopije preporučljivo je vršiti vlastite te ih spremiti lokalno na svoje računalo i/ili na "cloud" tj. druge servere. Dobar primjer je poslužitelj Dropbox koji nudi 2 GB besplatnog prostora za pohranu. Za odrađivanje sigurnosne kopije odabran je dodatak "UpdraftPlus WordPress Backup Plugin" koji u trenutku pisanja broji više od 3 milijuna aktivnih instalacija što ga čini jednim od najboljih dodataka za ovu potrebu. Instalacija se vrši odlaskom na Plugins » Add New, a u tražilicu je dovoljno upisati "Backup" te će se ponuditi dodatak (slika 10). Dodatke je uvijek potrebno aktivirati nakon instalacije ukoliko ih želite koristiti.

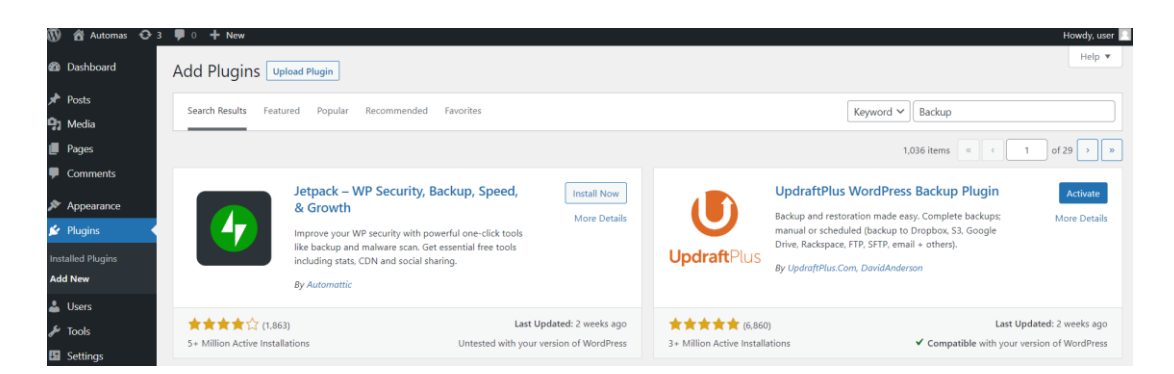

Slika 10. Tražilica dodataka *Izvor: autor rada*

Samo sigurnosno kopiranje vrši se odlaskom u dodatak Settings » UpdraftPlus Backups i pritiskom na "Backup Now" gumb kao što se može vidjeti na slici 11. Moguće je odabrati gdje točno želite spremati svoju kopiju, a u ovom slučaju odabrana je opcija spremanja na servere Updrafta. Preporučljivo je također tu kopiju spremiti i lokalno na svoje računalo. Sigurnosnu kopiju treba raditi nakon svake veće promjene na stranici ili pak namjestiti automatsko dnevno izvršavanje u dobu manje posjećenosti npr. po noći.

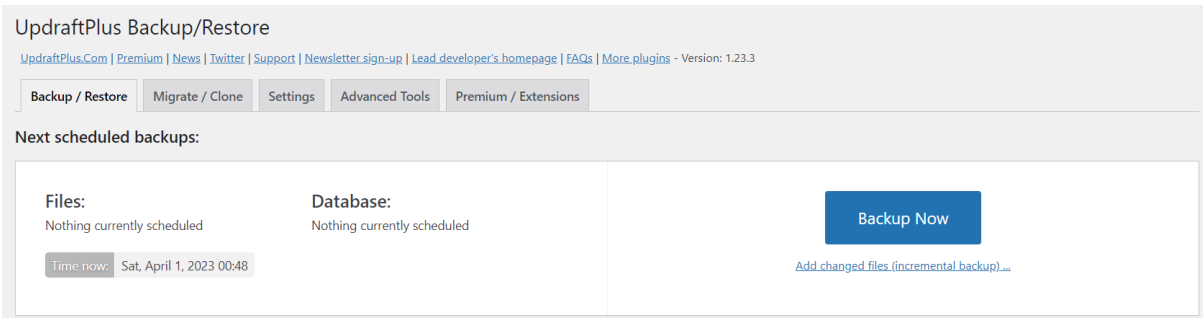

Slika 11. UpdraftPlus WordPress Backup Plugin *Izvor: autor rada*

### <span id="page-22-0"></span>**7.2 Izbor teme i instalacija**

WordPress tema je grupa datoteka (grafika, listovi stilova i kod) koja diktira ukupni izgled vašeg bloga ili web sjedišta (DreamHost, n.d.). Neke od najpoznatijih stranica za kupnju WordPress tema su ThemeForest, ThemeGrill, Zakra, Creativemarket i druge. Također postoje i teme koje su u potpunosti besplatne i ništa lošije od naplatnih. Glavna razlika takvih tema i onih koje se moraju kupit su nedostatak podrške autora, dobre dokumentacije i novih ažuriranja. Odabir između besplatne ili premium teme je uglavnom odabir po vlastitim potrebama i referencama. Temama se može pristupiti kroz administrativno sučelje (dashboard) samog WordPressa ili ih naknadno prenijeti u bazu podataka također kroz administrativno sučelje web sjedišta. Kao što je već navedeno ranije ovo web sjedište je informativne naravi, a ne online trgovina stoga je tražena tema koja je jednostavnog i čistog dizajna. Za automas.hr stranicu odabrana je tema Astra s predloškom "Love Nature". Astra je jedna od najpopularnijih tema što dokazuje i podatak da ju koristi preko 2.3 milijuna stranica. Ova tema je brza, lagana tj. ne sadrži puno megabajta i vrlo je prilagodljiva. Također bitna stavka prilikom odabira je da je tema "SEO friendly" što znači da je lako prilagodljiva Googleovom algoritmu pretraživanja. To je bitno kako bi ovo web sjedište bilo prvi vrhu ponuđenih stranica prilikom pretraživanja pojmova poput: "autodijelovi Slavonski Brod", "Automas" i slično.

Instalacija teme vrši se odlaskom na Appearance » Theme » Add New. Zatim je potrebno pronaći Astra temu upisivanje u tražilicu ili pronalaskom među ponuđenim. Kao i kod dodataka temu je nakon instalacije potrebno aktivirati kako bi bila funkcionalna. Prilikom instalacije teme instalira se i "Starter Templates". Ono nam omogućuje instalaciju početnog predloška što uveliko pomaže i ubrzava sami proces kreiranja web sjedišta jer daje početni dizajn koji dalje preuređujete prema vlastitim potrebama. Starteru se pristupa klikom na Appearance » Starter Templates te se upiše pojam "Love nature" (slika 12). Ovaj predložak je odabran jer je jednostavnog dizajna i ima elemente koji se mogu dobro urediti kako bi se uklopili u temu ovog web sjedišta.

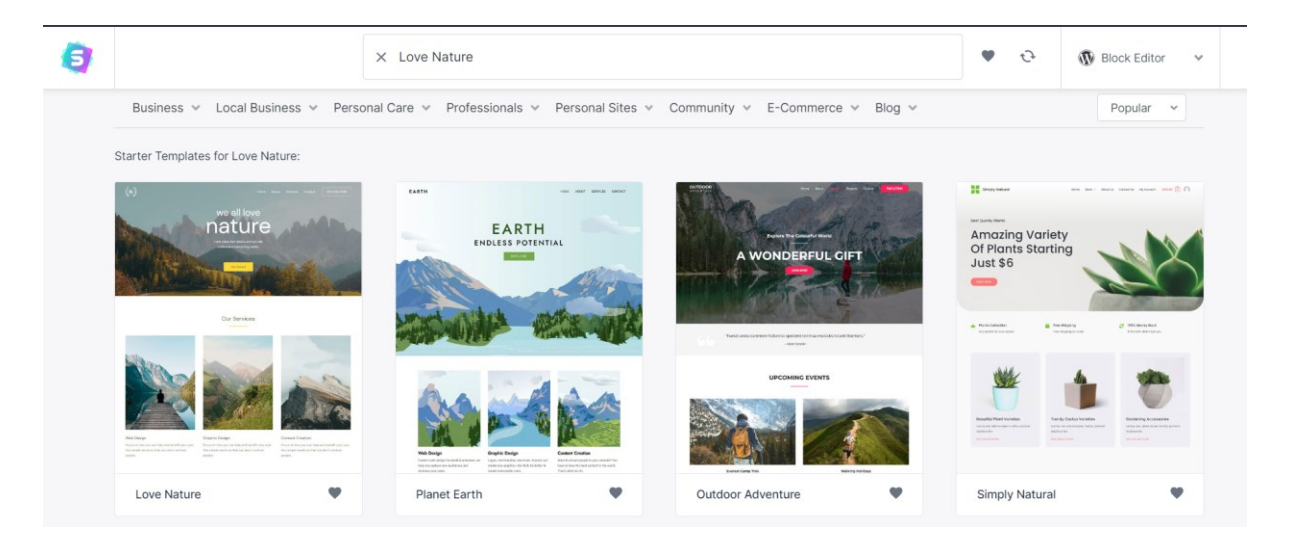

Slika 12. Starter Templates *Izvor: autor rada*

### <span id="page-24-0"></span>**7.3 Zaglavlje i ikona stranice**

Ikona stranice je mala fotografija najčešće veličine 16x16 piksela koja se koristi u web preglednicima za predstavljanje brenda i web sjedišta te je bitna stavka unatoč svojim malim dimenzijama (Spivak, E., WIX, 2019). Ove ikone još se na engleski nazivaju favicon te se obično prikazuju na karticama na vrhu web preglednika. Također se nalaze i na traci oznaka, u povijesti pretraživanja, u rezultatima pretraživanja i na drugim mjestima web sjedišta (Spivak, E., WIX, 2019). Za ikonu stranice (slika 13) odlučeno je staviti početno slovo logotipa tj. naziva trgovine, slovo A. Cijeli logotip ne bi se dobro uklopio i bio bi nečitljiv stoga je samo slovo A minimalistički i dovoljno.

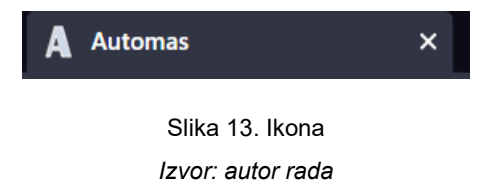

Zaglavlje web sjedišta vizualna je tipografska traka ili izbornik koji se obično proteže preko vrha web sjedišta. Sadrži brojne komponente na koje se može kliknuti, poput logotipa, navigacijskih oznaka, gumba za prijavu i više. Ovo web sjedište sadržavat će logotip na lijevoj strani koji je ujedno i link na početnu stranicu te će na desnoj strani sadržavati izbornik tj. linkove na stranice: početna, kontakt i gumb s telefonskim brojem. Bitno je da logotip ima transparentu pozadinu kako se ne bi previše isticao i izgledao neprofesionalno. Postavljanje samog logotipa u zaglavlje vrši se klikom na Appearance » Customize » Header Builder » Transparent Header. Tu je prenesena slika i postavljena širina na 87 px. Korakom unazad i klikom na Button otvara se mogućnost uređivanja teksta na gumbu te je upisan kontakt broj trgovine. Gumb nema dodatnu funkciju. Često kupci odlaze na web sjedišta kako bi saznali kontakt podatke stoga je bitno da je broj lako dostupan. Izbornik je dio zaglavlja te sadrži linkove na druge stranice web sjedišta.

Ono se uređuje odlaskom na Appearance » Menus. Imena linkova su promijenjena na hrvatski te je Display location postavljen na Primary Menu kako bi ovo bio primarni izbornik (slika 14). Ovo web sjedište je osmišljeno da bude bazirano na jednoj stranici (eng. single-page site) stoga će osim linka na početnu imati još samo link na kontakt stranicu koja je zasebna.

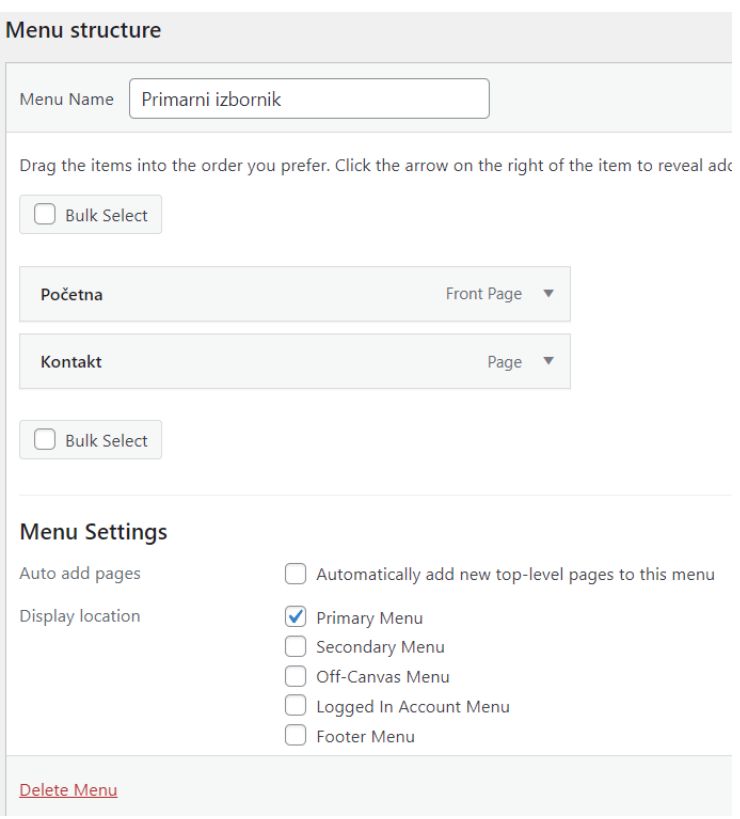

Slika 14. Opcije izbornika *Izvor: autor rada*

### <span id="page-26-0"></span>**7.4 Početna stranica**

Početna stranica je naslovna stranica bilo kojeg web sjedišta. Kada se izrađuje web sjedište, početna stranica je prva stranica koju posjetitelji vide. Ono služi kao značajna odredišna stranica za posjetitelje, privlačeći njihovu pozornost i dajući im do znanja o čemu je to web sjedište, bilo da je komercijalno ili osobno (Romano, J., WIX, 2021). Za uređivanje potrebno je otići na Pages te ispod Home pritisnuti na Edit. Svi koraci koji slijede se rade u ovom dijelu našeg administrativnog sučelja. Početna stranica se uređuje dio po dio koji su zvani kontejneri ili blokovi. Kao što je vidljivo na slici 15, ti blokovi mogu sadržavati različite elemente poput: teksta, slika, gumbova, ikona, citata, brojača, obrazaca, galerija, listi, animacija i ostalo ovisno o potrebi.

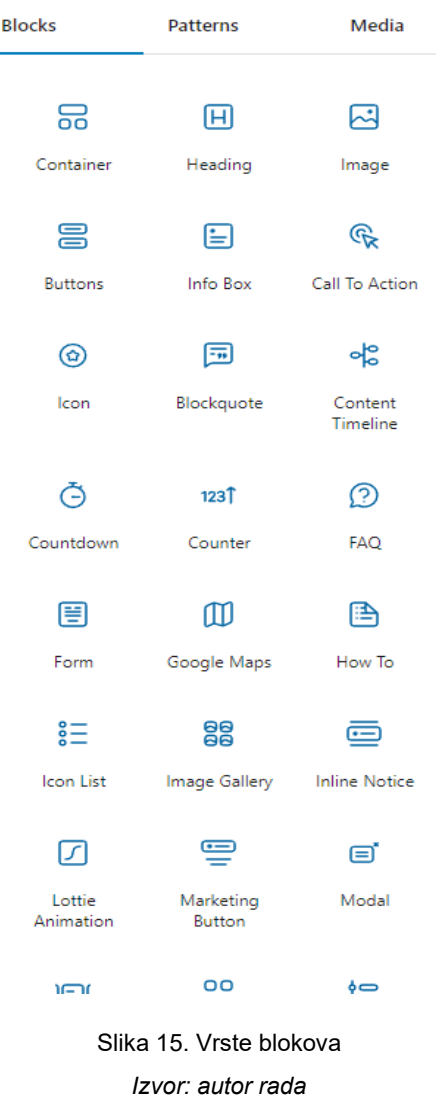

Pozadinska slika je prvo što korisnik vidi prilikom posjete ovog web sjedišta te je zato odabrana fotografija trgovine. Ukoliko je korisnik već posjetio trgovinu onda odmah može znati da je na dobrom web sjedištu tj. nije otvorio web sjedište neke druge Automas trgovine iz nekog različitog mjesta, no ukoliko korisnik nije fizički bio, odmah može vidjeti kako trgovina izgleda izvana i dobiti preliminarnu sliku što treba tražiti na toj lokaciji. Dolaskom na dio sučelja opisan pod naslovom 5.5 potrebno je pritisnuti na već postavljenu fotografiju te s desne strane klikom na Style otvaraju se opcije pozadinske slike. Prenesena je fotografija (slika 16) te su sve ostale postavke ostavljene kao što su bile. Naslov i ostali tekstovi su uklonjeni jer se ne uklapaju s pozadinskom fotografijom te bi bili višak.

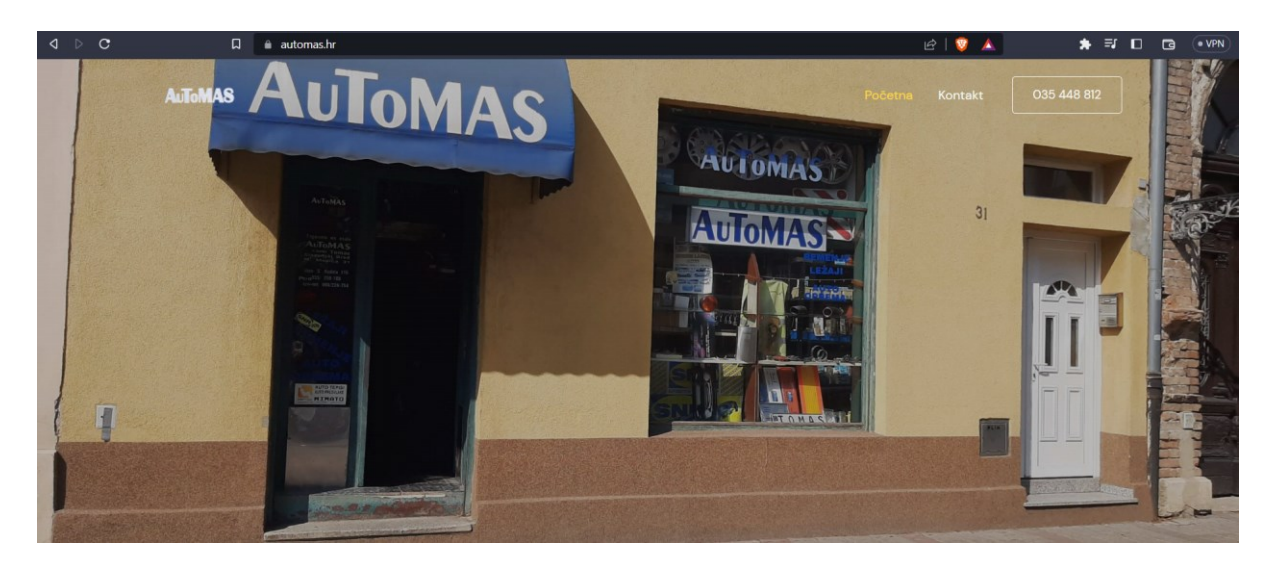

Slika 16. Pozadinska slika *Izvor: autor rada*

Nakon pozadinske slike dolazi dio "o nama" koji ukratko opisuje trgovinu i usluge (slika 17). Primarna svrha je odgovoriti na pitanja o poslovanju. Posjetitelji dolaze na ovu stranicu kako bi stekli povjerenje u poslovanje, vidjeli proizvode ili usluge koje su im potrebne i učinkovit tim koji stoji iza poslovanja (Commercial Web Services, 2017). Na lijevoj strani ovog dijela stranice nalazi se tekst te ispod teksta gumb "kontakt" koji klikom na njega vodi posjetitelja na zasebnu kontakt stranicu na kojoj se nalaze svi kontakt podaci, obrazac za upit i Google karta s označenom lokacijom. S desne strane nalazi se fotografija iz trgovine u veličini 470 x 570 piksela te je postavljeno da se ne prikazuje korisnicima koji web sjedište pregledavaju s mobilnih uređaja. Ovo je postavljeno iz dizajnerskih razloga i bolje preglednosti stranice.

O nama

#### S Vama još od 1997. godine

Mala trgovina velikog izbora na već poznatoj adresi Matije Mesića 31 u Slavonskom Brodu. Kod nas možete pronaći sve vrste remenja, ležajeva, semeringa i ostale auto opreme. Naši kupci vole reći da ima "od igle do lokomotive".

Također vršimo besplatnu uslugu zamjene gumica brisača, zamjenu žarulja, postavljanja ratkapa, okvira za tablice i slično.

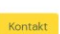

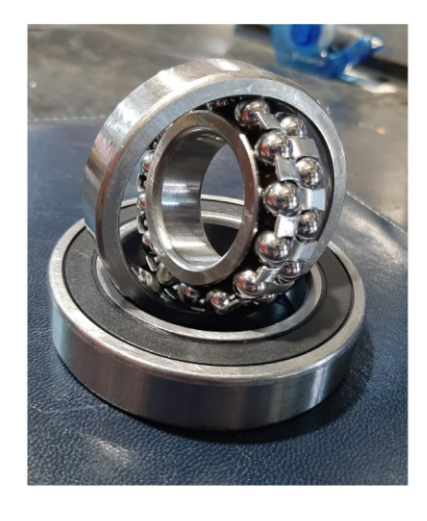

Slika 17. O nama *Izvor: autor rada*

Kao što je već navedeno početna stranica se uređuje u dijelovima koji se nazivaju kontejneri ili blokovi. Ovaj kontejner (slika 18) sadrži sve navedeno s lijeve i desne strane te je postavljen na prvo mjesto tj. odmah ispod pozadinske fotografije. Također je uređen gornji i donji razmak između kontejnera kako ne bi bila velika razlika i puno praznog, bijelog prostora.

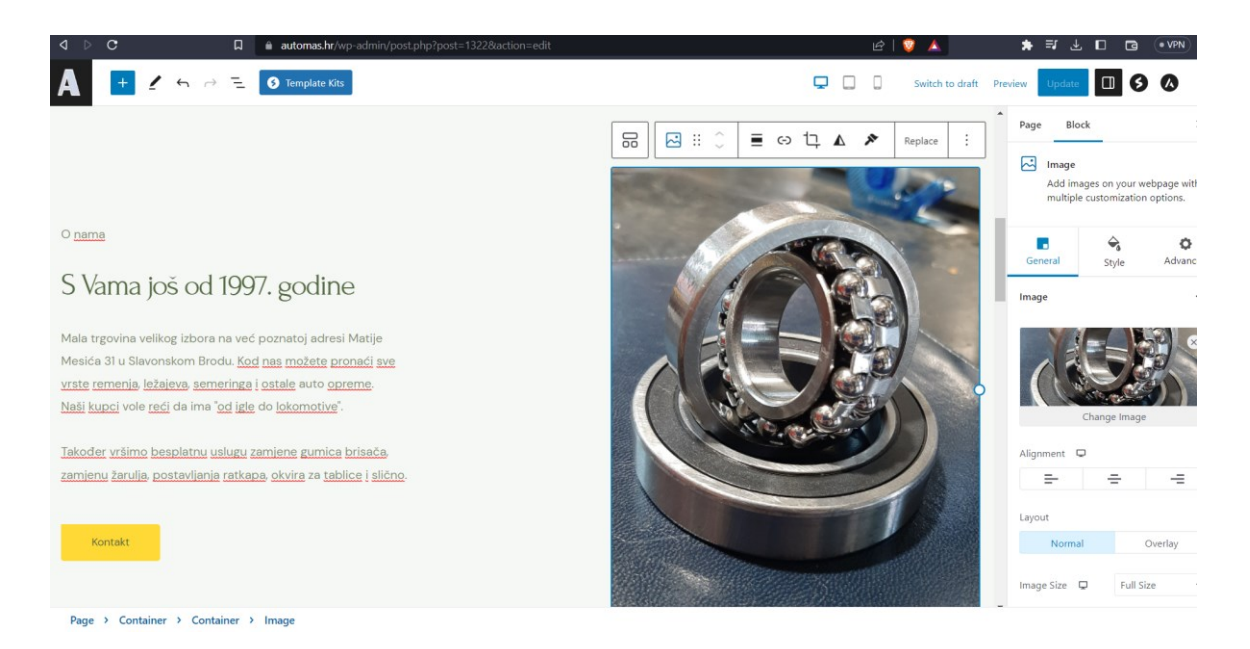

Slika 18. Postavke kontejnera "o nama" *Izvor: autor rada*

Treći dio početne stranice opisuje proizvode koje Automas trgovina ima u ponudi. Kao što je već ranije naglašeno, ovo web sjedište nije web trgovina tako ovi proizvodi neće imati ispisanu cijenu niti će se moći kupiti online. Proizvodi su prikazani čisto informativno. Svaki proizvod ima svoju ilustrativnu fotografiju, naslov i kratki opis, a klikom na sliku ili naslov otvara se nova stranica na kojoj su detaljne informacije. Za svaku vrstu proizvoda pravljena je zasebna stranica. Sve informacije su napisane u suradnji s vlasnikom stranice. Prvi korak je urediti naslov "Proizvodi" koji je zaseban kontejner. Pritiskom na kontejner s desne strane se otvaraju postavke. Naslov je postavljen da bude HTML veličine H2 te mu je gornja margina pomaknuta za -82 piksela kako bi naslov došao bliže prethodnom kontejneru te se tako smanjila prevelika razlika (slika 19). Omogućen je i podnaslov tj. mali opis u kojemu je napisano "Za više informacije pritisnite na određeni proizvod" i "\* fotografije su ilustrativne".

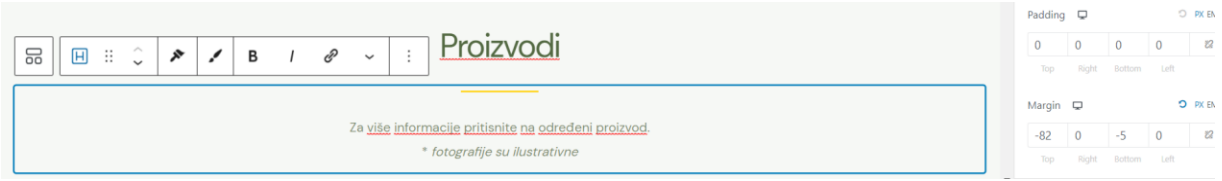

Slika 19. Postavke naslova "Proizvodi" *Izvor: autor rada*

Nakon naslova dolaze fotografije proizvoda s naslovom i kratkim opisom. Proizvodi se nalaze po tri u jednom redu. Svaki proizvod je mali kontejner za sebe koji sa ostala dva se nalazi u jednom većem kontejneru. Za dodavanje novog reda s tri proizvoda potrebno je duplicirati taj isti kontejner i urediti ga (Slika 20). Uređivanje proizvoda vrši se u administrativnom sučelju. Pritiskom na kontejner proizvoda otvaraju se postavke s desne strane. U postavkama se promijeni fotografija tako da bude optimalne veličine tj. 370 x 500 piksela. Fotografije su ilustrativne na čisto bijeloj pozadini, a za pretraživanje korištene su stranice www.shutterstock.com, www.istockphoto.com i https://stock.adobe.com s besplatnom početnom registracijom kako bi se mogle koristiti slike koje ne krše autorska prava. Također neke fotografije su preuzete s web sjedišta samih dobavljača.

| $\mathbf C$<br>◁                                                                                                    | $\Box$                                                                                                    | automas.hr/wp-admin/post.php?post=13228action=edit                                                 | ☆   ●                                                                                                    | *<br>$\equiv$<br>$\Box$<br>山                                                                                                    | $\Box$<br>$\bullet$ VPN                                                          |  |
|----------------------------------------------------------------------------------------------------|----------------------------------------------------------------------------------------------------|----------------------------------------------------------------------------------------------------|----------------------------------------------------------------------------------------------------|----------------------------------------------------------------------------------------------------|----------------------------------------------------------------------------------|--|
|                                                                                                    | $\equiv$<br><b>3</b> Template Kits                                                                                                    |                                                                                                    | ▭<br>Switch to draft Preview                                                                                                    | ▫<br>ø<br>Update                                                                                                    | $\mathbf{V}$ :<br>$\omega$                                                       |  |
| $\hat{\cdot}$<br>56<br>$\ddot{}}$<br>∗                                                                                                    | Copy block<br>Duplicate<br>$Ctrl + Shift + D$<br>Insert before<br>$Ctrl + Alt + T$<br>$Ctrl + Alt + Y$<br>Insert after<br>Move to<br>Edit as HTML<br>Copy styles |                                                                                                    |                                                                                                    | Block<br>Page<br>믊<br>Container<br>powered container block.<br>m<br>General<br>Background<br>Color<br>Border                               | Create beautiful layouts with flexb<br>۹<br>۰<br>Advanc<br>Style<br>$\mathbf{r}$ |  |
| Paste styles<br>Brisači i gumice<br>Lock<br>Create Reusable block<br>Zamjenske gumice za<br>Group<br>se rezati na željenu din<br>i novi brisači. Besplatn<br>$Shift + Alt + Z$<br>Remove Container |                                                                                                    | ake za volan<br>zalne navlake za sve standardne auto volane<br>9 cm. Jednostavna montaža i moderan | Ulja i maziva<br>Različita motorna ulja i višenamjenska maziva<br>potrebna vašem vozilu za uredno održavanje i<br>funkcioniranje.<br>H. | <b>Box Shadow</b><br><b>Shape Dividers</b><br>$\cdot$<br>Spacing<br>$O$ PX %<br>Row Gap $\Box$<br>20<br><b>D PX %</b><br>Column Gap $\Box$ |                                                                                  |  |

Slika 20. Kopiranje bloka *Izvor: autor rada*

Kako bi svaki proizvod ujedno bio i poveznica na zasebnu stranicu s više informacija potrebno je u postavkama odabrati "Call To Action" te u prozorčić ispod "Link" napisati ime stranice na koju će voditi (slika 21). Također bitno je postaviti "Complete box" kod opcije "Type" kako bi cijeli kontejner bio poveznica odnosno slika, naslov i opis.

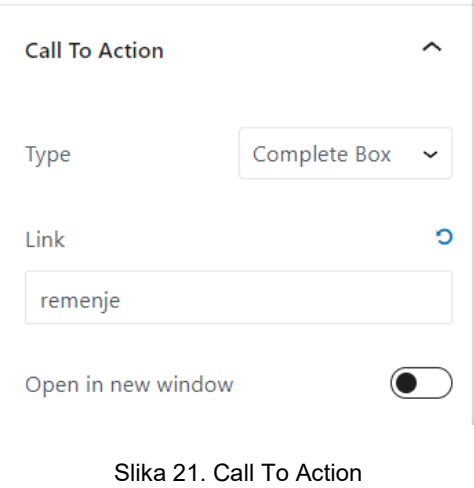

*Izvor: autor rada*

No kako bi svaki proizvod bio poveznica na zasebnu stranicu, potrebno je tu stranicu i kreirati. Koliko ima proizvoda toliko stranica se treba napraviti što u ovom slučaju znači 23 stranice: remenje, ležajevi, semerinzi i O-prstenovi, segeri, šelne (obujmice), lanci i lančanici, žarulje, izvlakači, akumulatori, brisači i gumice, navlake za volan, ulja i maziva, mirisi, ratkape, okviri za tablice, kutije prve pomoći, auto tepisi, auto kozmetika, auto presvlake, kotači za tačke i transportna kolica, crijeva za gorivo, naljepnice i ostalo. Na primjer: za proizvod remenje potrebno je napraviti stranicu remenje, za ležajeve stranicu ležajevi i tako dalje. Prva stranica koja će se kreirati je stranica remenje te će sve ostale stranice izgledom biti njen duplikat s promijenjenim tekstom i slikama. Sve stranice proizvoda će imati isti ili sličan izgled kako bi se zadržala konzistentnost. Nova stranica se kreira odlaskom u administrativni dio te zatim Pages » Add New. Prvi korak je dodavanje novog kontejnera sa pozadinskom slikom. Zatim je napravljen drugi kontejner koji je podijeljen u dva dijela. Na lijevoj strani je kreiran novi kontejner u koji ide slika proizvoda u punoj veličini s poravnanjem na sredinu. Na desnoj strani postavljena su dva manja bloka koja se zovu info box. Jedan sadrži naslov i sve vezano za proizvod dok drugi, donji info box sadrži gumb koji odvodi posjetitelja na kontakt stranicu kao što je moguće vidjeti na slici 22.

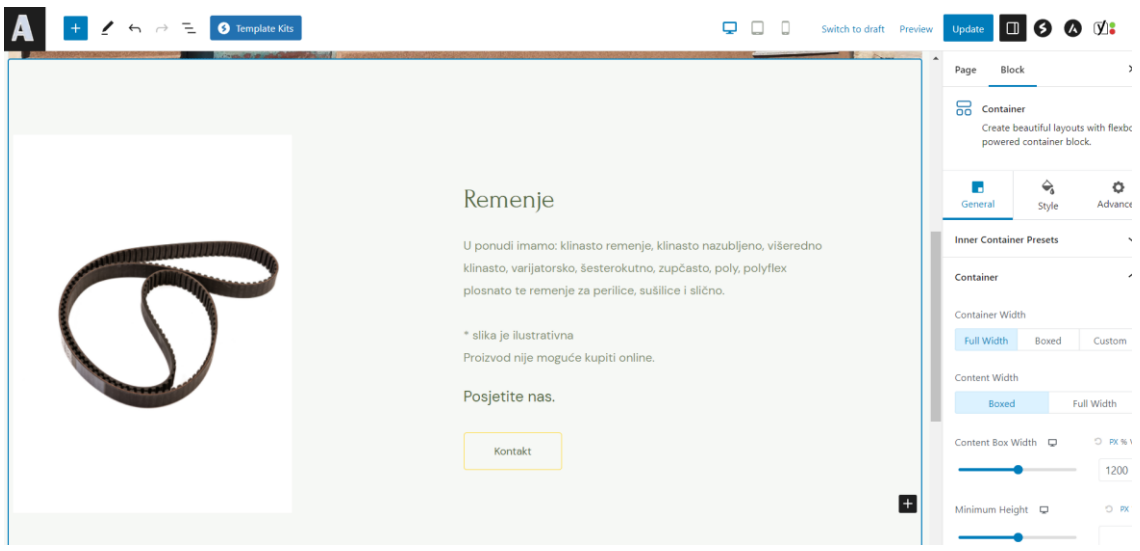

Slika 22. Drugi kontejner stranice proizvoda *Izvor: autor rada*

Treći i ujedno zadnji kontejner sastoji se također od info boxeva. Lijevi info box se sastoji od teksta, a na desnoj stranici su dva manja s ikonama i tekstom kao što je vidljivo na slici 23.

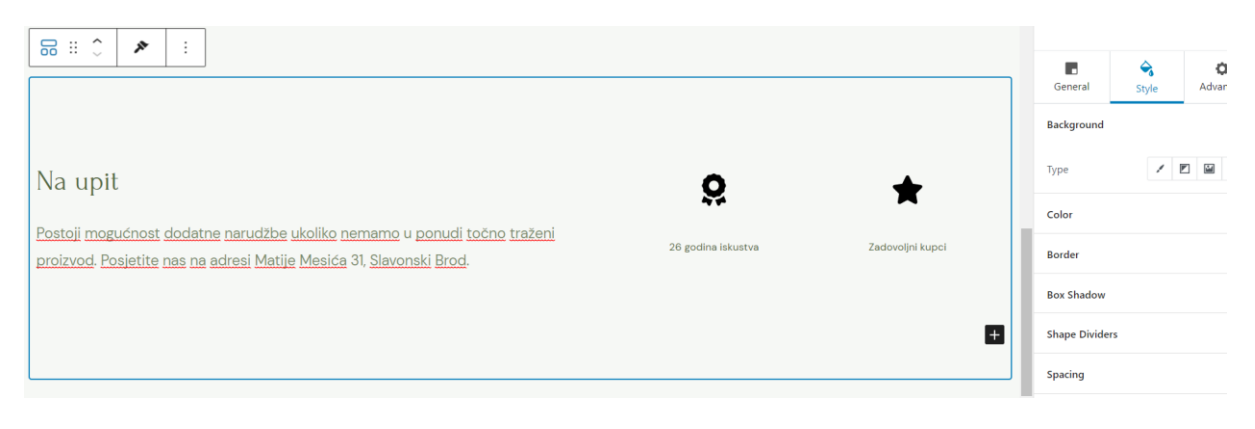

Slika 23. Treći kontejner stranice proizvoda *Izvor: autor rada*

Svaku sljedeću stranicu potrebno je duplicirati i promijeniti sadržaj ovisno o kojem se proizvodu radi. Dupliciranje stranica je moguće uz pomoć dodatka koji se zove "Duplicate Page". Isti je potrebno instalirati i aktivirati koristeći korake koji su opisani u prijašnjim objašnjenjima instaliranja novih dodataka. Nakon instalacije dodatka, dupliciranje se vrši odlaskom u administrativni dio te zatim Pages i ispod svake stranice ponuđena je mogućnost Duplicate This.

### <span id="page-34-0"></span>**7.5 Kontakt stranica**

Kontakt stranica je napravljena kao zasebna stranica i njoj se može pristupiti klikom na "Kontakt" u izborniku ili odlaskom na rutu [https://automas.hr/kontakt/.](https://automas.hr/kontakt/) Uređivanje stranice vrši se odlaskom u administrativni dio stranice te zatim klikom na Pages. Na popisu stranica bitno je pronaći kontakt stranicu te ispod nje klikom na Edit otvaraju se opcije i mogućnosti. Kontakt stranica sadrži podatke: adresu, radno vrijeme, broj telefona i e-mail s lijeve strane dok je s desne strane postavljen kontakt obrazac. Posjetitelji stranice mogu putem jednostavnog kontakt obrasca poslati upit ili poruku vlasnicima trgovine. Za kreiranje kontakt obrasca korišten je najpopularniji dodatak WPForms Lite. Uređivanje obrasca vrši se odlaskom na WPForms te se kreira novi obrazac ukoliko već nema niti jednog. U ovom slučaju kontakt obrazac je već kreiran prilikom instaliranja početnog predloška stoga je potrebno ispod imena kontakt obrasca pritisnuti Edit te se otvaraju postavke i opcije uređivanja (slika 24). Bitno je urediti sve opcije poput: napisati potvrdnu poruku koju korisnik vidi na stranici nakon što pritisne gumb "pošalji poruku", namjestiti na koji e-mail će stizati poruke korisnika, urediti polja i njihove nazive i slično. Poruka koju korisnik pošalje sa stranice dođe vlasniku na mail u obliku prikazanom na slici 25.

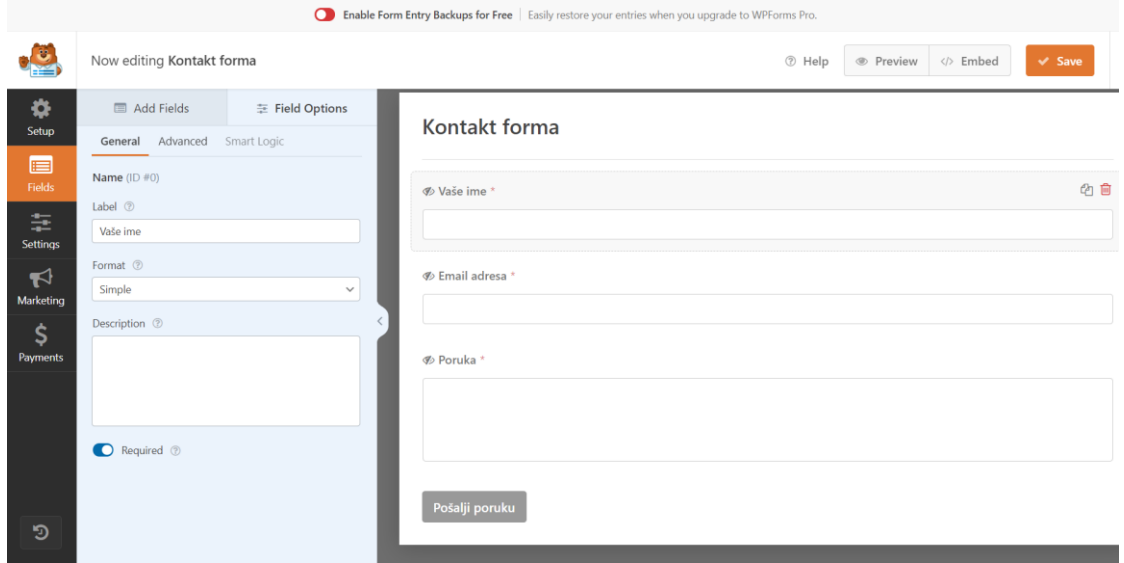

Slika 24. Postavke kontakt obrasca *Izvor: autor rada*

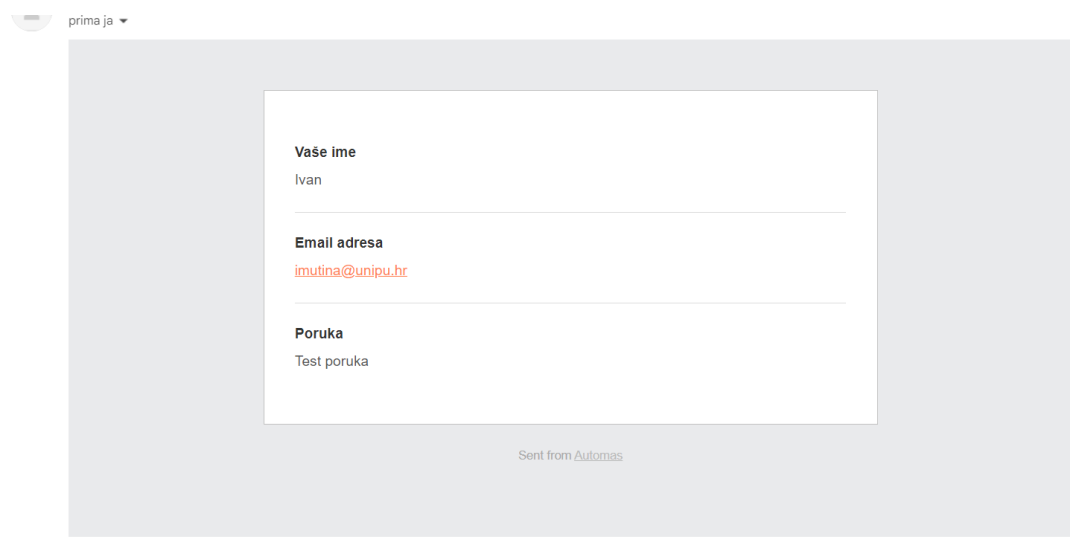

Slika 25. Izgled poruke *Izvor: autor rada*

Nakon toga na stranici je postavljena Google karta s označenom lokacijom trgovine. Google karta je najpopularnija aplikacija za snalaženje u prostoru te je stoga preporučljivo koristiti upravu tu digitalnu kartu. Postavljanje se vrši dodavanjem novog kontejnera (slika 26) koji ima opcije Google Maps. Karta je postavljena na hrvatski jezik, a visina na 468 piksela kako bi se lijepo uklopila na stranici.

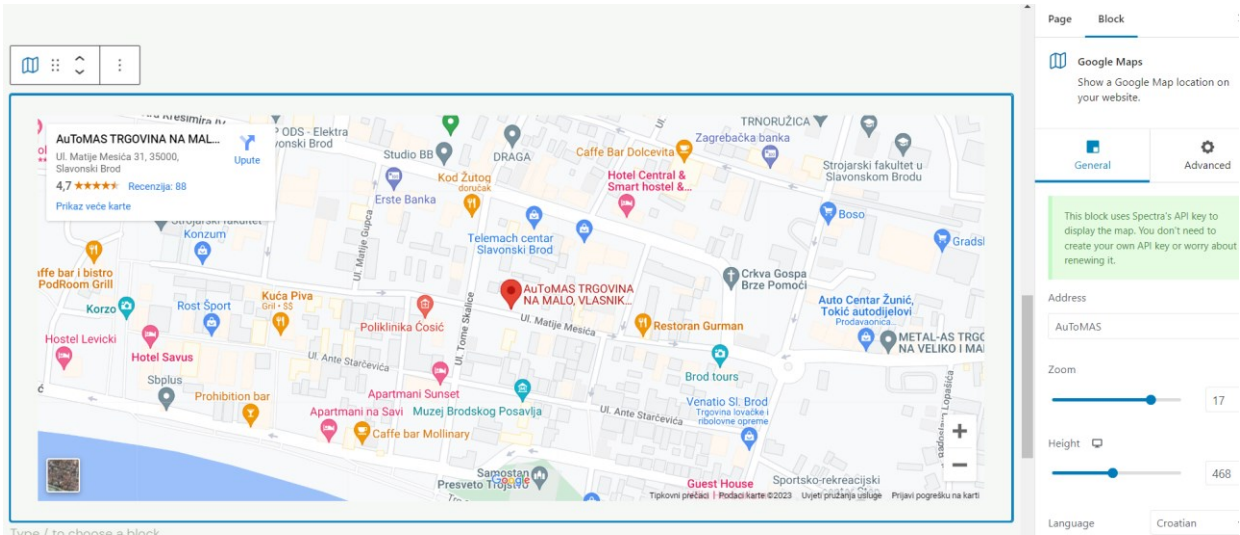

Page > Google Maps

Slika 26. Google karta *Izvor: autor rada*

### <span id="page-36-0"></span>**7.6 Podnožje**

Podnožje web sjedišta nalazi se na samom dnu web sjedišta. Obično uključuje važne informacije kao što su obavijest o autorskim pravima, odricanje od odgovornosti ili nekoliko poveznica na relevantne resurse (Jetpack, 2018.). Ono posjetiteljima pruža osjećaj dosljednosti jer će se iste informacije pojaviti na dnu svake pojedine stranice. Stvaranje osjećaja dosljednosti je bitno. Za uređivanje podnožja potrebno je otići u administrativni dio stranice te pritisnuti na Appearance » Customize » Footer Builder. U srednji kontejner potrebno je klikom na plus znak dodati HTML1 te napisati što će prikazivati u podnožju (slika 27). Za ovu stranicu napisan je znak autorskih prava s godinom nastanka i ime trgovine: "Copyright © 2023. - AuToMAS (trgovina na malo)". Postoje i različite opcije koje su mogu postaviti u podnožje poput izbornika, ikona društvenih mreža i slično.

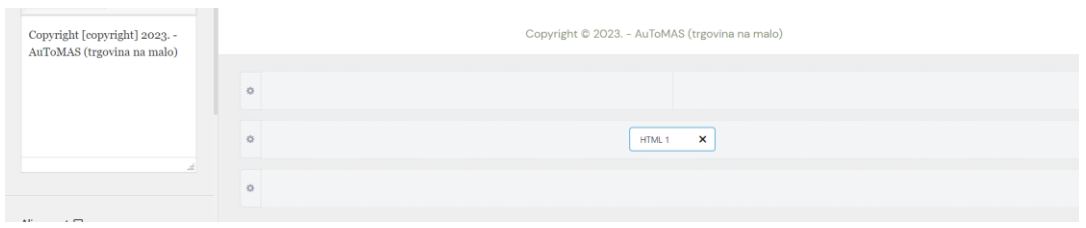

Slika 27. Opcije podnožja *Izvor: autor rada*

### <span id="page-37-0"></span>**8. SEO optimizacija**

SEO (eng. Search Engine Optimization) je strategija koju koriste vlasnici web sjedišta kako bi dobili promet višim rangiranjem u tražilicama. Kod SEO optimizacije potrebna je viša razina znanja koju može napraviti informatičar. Google koristi složeni slijed algoritama za procjenu sadržaja web sjedišta uz pomoć elemenata stranice, oznaka, dostupnosti web sjedišta te desetaka drugih elemenata kako bi odlučio koje su web lokacije najrelevantnije za upit pretraživača (BlueHost, 2016). SEO optimizacijom se radi web sjedište koje ima optimizirani kod i format koji tražilicama olakšava pronalaženje vašeg web sjedišta. Tražilice su često najveći izvor prometa za većinu web sjedišta. Ako sadržaj nije optimiziran, tražilice ga neće znati rangirati i stranica se neće pojaviti u rezultatima pretraživanja te će se propustiti sav taj mogući promet. Vrlo je važno za sve vlasnike tvrtki da svoje web sjedište učine prilagođeno tražilici, tako da mogu maksimalno povećati promet pretraživanja (WPBeginner, 2016). Za optimizaciju automas web sjedišta korišteno je nekoliko metoda uključujući i korištenje dodatka. Prva metoda je uređenje poveznica tj. linkova. Poveznice prilagođene SEO-u sadrže riječi koje jasno objašnjavaju sadržaj stranice te ih lako čitaju i ljudi i tražilice. Primjer dobrog linka je https://automas.hr/ime-stranice. Kako bi se to namjestilo potrebno je posjetiti stranicu Settings » Permalinks i odabrati opciju "Post name", a zatim kliknuti na gumb "Save changes" za pohranjivanje željenih postavki (slika 28). Loš primjer poveznice bi bio https://www.automas.hr/?p=10467 jer je nevezano za sadržaj, a korisnik ne može pogoditi što će pronaći na web sjedištu gledajući poveznicu. Također nije preporučljivo raditi ove promjene ukoliko se web sjedište koristi više od 6 mjeseci jer postoji mogućnost gubitka već stečenog rangiranja.

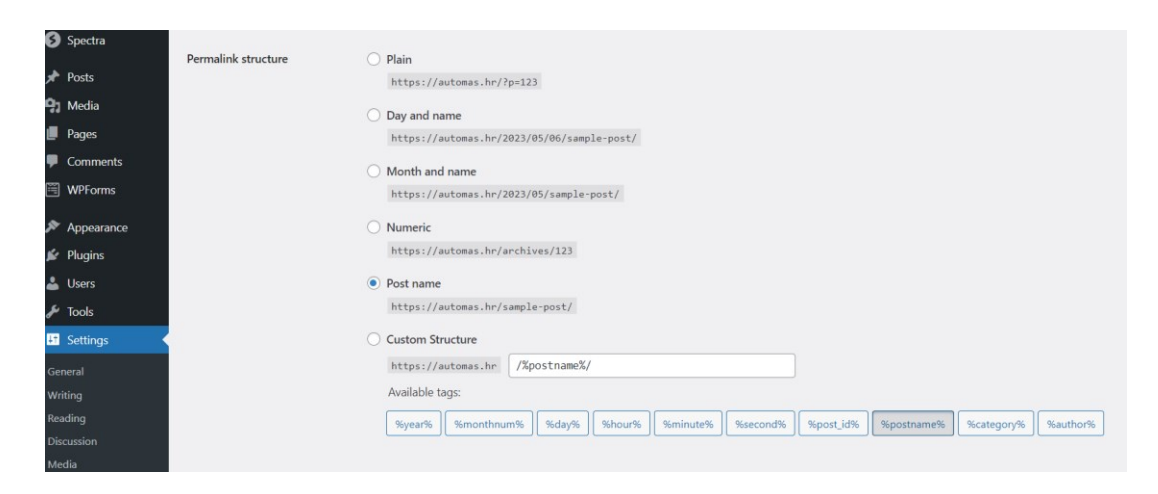

Slika 28. Postavke poveznica *Izvor: autor rada*

Kako Google uzima u obzir slike prilikom indeksiranja bitno je optimizirati ih pomoću alt oznaka. Bolje rangiranje će se postići ako svaka slika ima alt oznake poput "autoremenje" umjesto standardnih imena datoteka "IMG00043". Oznake se mogu promijeniti odlaskom u administrativno sučelje te zatim pritiskom na Media otvaraju se sve slike. Uz svaku sliku, s desne strane, nalazi se pokraj "Alternative Text" prostor za upisivanje.

Jedna od opcija za SEO optimizaciju WordPress web sjedišta je instaliranje specijaliziranog dodatka. Mnogo je dobrih dodataka no za ovo web sjedište odlučeno je koristiti besplatni dodatak "Yoast SEO" koji je u trenutku pisanja aktivno instaliran na više od 5 milijuna sjedišta. Instaliranje i aktiviranje se vrši u administrativnom sučelju pritiskom na Plugins » Add New te je u tražilicu potrebno upisati "Yoast" gdje se prikaže traženi dodatak. Prva konfiguracija odlična je polazna točka za postavljanje dodatka. Ono vodi kroz nekoliko koraka koji pomažu postavljanju dodatka kako bi odgovarao potrebama web sjedišta. Odgovarajući na nekoliko jednostavnih pitanja, Yoast SEO će saznati više o web sjedištu i kako može pomoći u optimizaciji (Yoast, 2021). Čak i ako web sjedište postoji već neko vrijeme, još uvijek se isplati dovršiti konfiguraciju. Podaci koji se ovdje unesu pomažu Googleu i drugim tražilicama kako bi bolje razumjeli web sjedište. Yoast dosta posla odrađuje i automatski u pozadini poput stvaranja XML karte web sjedišta koju tražilice koriste za pronalaženje i indeksiranje. Osim prve konfiguracije bitno je poboljšati svaku stranicu zasebno i pregledati njezino stanje.

Opcije dodatka nalaze se na bočnoj strani uređivača stranica. Moguće je napisati ključni izraz, vidjeti analizu čitljivosti ili urediti prikaz na Google tražilici kao što je vidljivo na slici 29. lako nije preporučljivo instalirati puno dodataka jer mogu "gušiti" i usporiti sjedište, instaliranje dodatka za SEO je među onim dodatcima koje bi svakako trebali imati. Optimizacija je kompleksan skup poduhvata i mnogo ovisi o Googleovim i drugim algoritmima tražilica. Postoji mnogo tvrtki koje se bave samo optimizacijom pretraživanja te su ovi navedeni koraci minimum i osnova koje može učiniti jedan amaterski izrađivač web sadržaja.

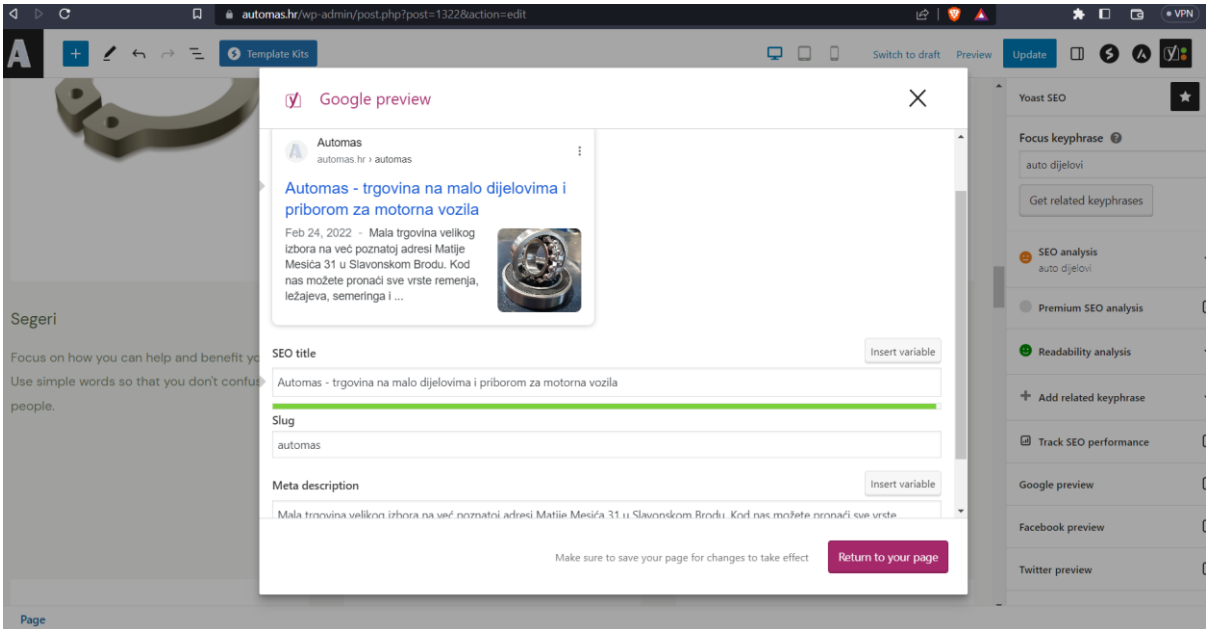

Slika 29. Google preview *Izvor: autor rada*

### <span id="page-40-0"></span>**9. Analitika**

Web analitika je proces praćenja i razumijevanja kako korisnici koriste vašu web stranicu. Krajni cilj je razumijeti svoje korisnike pomoću podataka, kako bi se mogla optimizirati web stranica i poboljšati korisničko iskustvo (Hotjar, 2020). Prikupljanje i obrada podataka vrši se uz pomoć određenih alata, a najpoznatiji je Google Analytics. Potrebno je napraviti račun i prijaviti se na Google Analytics stranici [\(https://analytics.google.com\)](https://analytics.google.com/). Zatim se mora kreirati property (svojstvo) i konfiguirati upisivanjem određenih informacija poput: naziv, URL, vremenska zona, kategorija djelatnosti, veličina tvrtke te odabrati neke od ponuđenih tema koje su najbitnije za web stranicu. Nakon kreiranja svojstva dobije se measurement ID koji se dalje koristi za spajanje web stranice i analitike. Sljedeći korak je implementirati Google Analytics na web sjedište. Ono je moguće na više načina no na ovom web sjedištu korišten je dodatak "Google Analytics for WordPress by MonsterInsights". Instaliranje i aktiviranje se kao i do sada vrši u administrativnom sučelju pritiskom na Plugins » Add New te je u tražilicu potrebno upisati navedeni naziv dodatka. Kako bi se počeli prikupljati podaci potrebno je spojiti Google Analytics sa instaliranim dodatkom uz pomoć ranije konfiguriranog svojstva i dobivenog measurement ID-a. Ukoliko je sve uredu prikazat će se aktivan profil i njegov ID kao što je prikazano na slici 30.

**Google Authentication** 

**Website Profile** Active Profile: G-RC7XMH17P5

> Slika 30. Status povezanosti Google Analyticsa i web stranice *Izvor: autor rada*

Nakon prvog spajanja web sjedišta s Google Analyticsom potrebno je pričekati neko vrijeme (do 24 sata) kako bi se podaci počeli prikazivati. Neki od podataka koje je moguće vidjeti i analizirati su:

- Posjećenost stranice: broj posjeta, broj jedinstvenih korisnika, stranice po posjetitelju, broj korisnika koje se vratio...
- Izvori prometa: s kojeg pretraživača su korisnici posjetili web stranicu, s kojeg operativnog sustava su korisnici posjetili web stranicu, s kojeg uređaja su korisnici posjetili web stranicu, direktni promet...
- Ponašanje posjetitelja: stopa napuštanja tj. postotak korisnika koji su napustili web stranicu nakon pregledavanja samo jedne stranice, vrijeme provedeno na stranici, najposjećenije stranice...
- Demografski podaci: iz koje države i grada je stranica posjećena, spol korisnika, informacije o interesima posjetitela...

Ovo su samo neke od mnogobrojnih opcija i podataka koje alat Google Analytics nudi i prikazuje. Podatke je moguće vidjeti u obliku grafikona i filtrirati ih po potrebi (slika 31). Također moguće ih je i preuzeti kao PDF ili CSV datoteku. Razumijevanje i analiziranje ovih podataka može pomoći privući i zadržati posjetitelje, poboljšati prisutnost na mreži, unaprijediti web stranicu i postići bolje poslovne ciljeve.

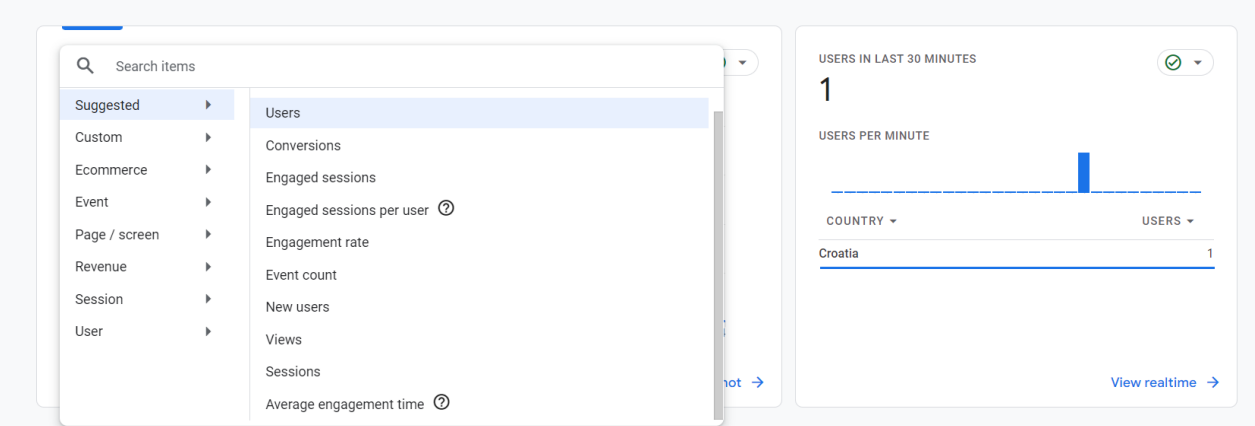

Slika 31. Filtriranje podataka u Google Analyticsu *Izvor: autor rada*

#### **10. Zaključak**

Velike mogućnosti WordPressa i njegova široka uporaba je ono što ga čini tako privlačnim i popularnim. Upravo zbog te široke uporabe postoji i velika zajednica ljudi koji ga čine boljim izradom raznih besplatnih tema i dodataka ("plugin") ili pomaganjem drugim korisnicima na raznim forumima. Također mnogi web poslužitelji nude WordPress pri samom početku te omogućuju jednostavan proces migracije sjedišta s jednog poslužitelja na drugi. Moguće je i platiti opciju instalacije WordPressa i pripreme baze podataka no to je u ovom radu odrađeno ručno te je sam proces i opisan. Korištenje WordPressa može biti komplicirano u početku jer postoji mnoštvo opcija i mogućnosti te svaka tema ima opcije zasebno za sebe na koje se treba prilagoditi. Prije samog odabira teme većina autora nudi demo pregled same teme te na temelju toga možemo imaginarno kreirati sliku i smjernice u samom dizajnu budućeg web sjedišta. Upravo zato mnoge teme nude opciju uvoza početnog demo sadržaja što uvelike olakšava rad i štedi vrijeme. SEO optimizacija je bitna ukoliko želimo da se web sjedište pojavljuje među prvima u tražilici nakon što korisnik upiše traženi pojam. Takvu optimizaciju nije jednostavno raditi jer su metode složene i potrebno je opširnije informatičko znanje. No i tu postoje WordPress dodaci tj. pluginovi koji mogu pomoći te je preporučljivo koristiti ih. Generalno bi se trebalo izbjegavati koristit i gomilati dodatke jer brojni dodaci, osobito oni veliki, višenamjenski, mogu usporiti učitavanje i vrijeme rada web sjedišta. Oni se također još nazivaju i "mini aplikacije" zbog svojih veličina i bitnosti. Uz sve to veoma je bitno odrađivati backup iako to dnevno radi i web poslužitelji hostinga. Posebno je bitno imati backup prije većih promjena i uvođenja novih stvari za koje niste još sigurni da će 100%-tno raditi kako bi u slučaju problema mogli brzo vratiti stranicu na prethodnu verziju. Primjer bitnog odrađivanja backupa je prije ažuriranja samog WordPressa na novu inačicu jer postoji velika vjerojatnost pojave nekoga problema koji može onesposobiti cijelu stranicu. Napose, ključno je da informatičar razumije i stvori web stranicu koja će adekvatno predstavljati svrhu za koju je stvorena, bilo da se radi o povećanju prodaje, promociji obrta ili nečemu drugome. Često su web stranice prvi kontakt potencijalnog kupca i prodavača te je stoga prvi dojam veoma bitan.

### **11. Sažetak**

U praktičnom dijelu ovog rada izrađeno je web sjedište za lokalni obrt Automas trgovina na malo dijelovima i priborom za motorna vozila u Slavonskom Brodu. Za stvaranje ovog modernog web sjedišta korišten je besplatni sistem za upravljanjem sadržaja WordPress. Također u praktičnom dijelu ovoga rada zakupljeno je mjesto i kreirana baza podataka kod web poslužitelja kako bi ova stranica bila globalno vidljiva svim korisnicima, a ne samo lokalno spremljena. Registrirana je i besplatna .hr domena za pravnu osobu (obrt) u Republici Hrvatskoj. Teorijski dio ovog rada, korak po korak, opisuje navedene radnje iz praktičnog dijela. Uz svaki korak procesa dostupne su i snimke zaslona. Cilj ovoga rada je izraditi funkcionalno web sjedište koje će služiti u promociji obrta te tu izradu opisati na svima lako razumljiv način.

Ključne riječi: WordPress, WordPress teme, domene, web sjedište, web poslužitelj

### **12. Abstract**

In the practical part of this paper, a website was created for the local business Automas - a retail store trading in motor vehicle parts and accessories located in the city of Slavonski Brod. The modern website was developed using the free content management system WordPress. Additionally, in the practical part of this paper, hosting space was rented and data base created on a web server to make this site globally accessible to all users and not just locally stored. A free .hr domain was registered for the legal entity (small business) in the Republic of Croatia. The theoretical part of this paper describes, step by step, the actions taken in the practical part. Screenshots are provided with each step of the process. The goal of this paper is to create a functional website that will serve in promoting the business and to describe process in a way that is easily understandable to everyone.

Keywords: WordPress, WordPress themes, domains, web page, web server

### **13. Literatura**

Marketing Dive. (Kirkpatrick, D.). *Google: 53% of mobile users abandon sites that take over 3 seconds to load*. [online] Dostupno na: [https://www.marketingdive.com/news/google-53-of-mobile-users-abandon-sites-that](https://www.marketingdive.com/news/google-53-of-mobile-users-abandon-sites-that-take-over-3-seconds-to-load/426070/#:~:text=New%20research%20by%20Google%20has)[take-over-3-seconds-to-](https://www.marketingdive.com/news/google-53-of-mobile-users-abandon-sites-that-take-over-3-seconds-to-load/426070/#:~:text=New%20research%20by%20Google%20has)

[load/426070/#:~:text=New%20research%20by%20Google%20has.](https://www.marketingdive.com/news/google-53-of-mobile-users-abandon-sites-that-take-over-3-seconds-to-load/426070/#:~:text=New%20research%20by%20Google%20has) [pristupljeno 8. rujna 2023.]

Kinsta (2018). *What Is WordPress? Explained for Beginners*. [online] Kinsta Managed WordPress Hosting. Dostupno na: [https://kinsta.com/knowledgebase/what](https://kinsta.com/knowledgebase/what-is-wordpress)[is-wordpress](https://kinsta.com/knowledgebase/what-is-wordpress) [pristupljeno 26. kolovoza 2022.]

*40+ Most Notable Big Name Brands that are Using WordPress*. [online] WPBeginner. Dostupno na: [https://www.wpbeginner.com/showcase/40-most](https://www.wpbeginner.com/showcase/40-most-notable-big-name-brands-that-are-using-wordpress/)[notable-big-name-brands-that-are-using-wordpress/](https://www.wpbeginner.com/showcase/40-most-notable-big-name-brands-that-are-using-wordpress/) [pristupljeno 26. kolovoza 2022.]

WordPress (2018). WordPress.com: Create a Free Website or Blog. [online] WordPress.com. Dostupno na: <https://wordpress.com/> [pristupljeno 26. kolovoza 2022.]

What is a domain name? I Domain name vs. URL. [online]. Dostupno na: <https://www.cloudflare.com/learning/dns/glossary/what-is-a-domain-name/> [pristupljeno 26. kolovoza 2022.]

orbis.hr. (n.d.). *Što je to domena? - Baza znanja - Orbis d.o.o.* [online] Dostupno na: [https://orbis.hr/portal/index.php?rp=/knowledgebase/1/Sto-je-to-domena.html](https://orbis.hr/portal/index.php?rp=/knowledgebase/1/Sto-je-to-domena.html%20) [pristupljeno 27. kolovoza 2022.]

Domene.hr (2015). *.hr domene*. [online] Dostupno na:<https://domene.hr/portal/about> [pristupljeno 27. kolovoza 2022.]

DreamHost. (n.d.). *What Are WordPress Themes (And Where to Find Them)*. [online] Dostupno na: [https://www.dreamhost.com/wordpress/how-to-find-wp](https://www.dreamhost.com/wordpress/how-to-find-wp-themes/)[themes/](https://www.dreamhost.com/wordpress/how-to-find-wp-themes/) [pristuplieno 27. kolovoza 2022.]

www.wpbeginner.com. (2020). What is cPanel? How to use cPanel in WordPress hosting? [online] Dostupno na: <https://www.wpbeginner.com/glossary/cpanel/> [pristupljeno 30. kolovoza 2022.]

Oracle (2021). What is MySQL? [online] Oracle.com. Dostupno na: <https://www.oracle.com/mysql/what-is-mysql/> [pristupljeno 12. ožujka 2023.]

Are You Using Too Many WordPress Plugings? [online] Bluehost.com. Dostupno na: <https://www.bluehost.com/blog/are-you-using-too-many-wordpress-plugins/> [pristupljeno 13. ožujka 2023.]

Kinsta®. (n.d.). What Is the WordPress Admin Dashboard? [online] Dostupno na: <https://kinsta.com/knowledgebase/wordpress-admin/> [pristuplieno 27. ožujka 2023.]

Anon, (n.d.). 240+ Designer-Made Website Templates 2023 - Free & Premium. [online] Dostupno na:<https://wpastra.com/starter-templates/> [pristupljeno 1. travnja 2023.]

Author, G. (n.d.). 24 Website Header Examples, Trends & Tips for Conversion. [online] WordStream. Dostupno na: [https://www.wordstream.com/blog/ws/2022/04/27/website-header-examples](https://www.wordstream.com/blog/ws/2022/04/27/website-header-examples%23:~:text=A%20website%20header%20is%20a) [pristupljeno 1. travnja 2023.]

Spivak, E. (2019). What Is a Favicon Image and How to Add One to Your Website. [online] noCodeBA. Dostupno na: [https://www.wix.com/blog/2019/07/what-is-favicon](https://www.wix.com/blog/2019/07/what-is-favicon-how-to-make/)[how-to-make/](https://www.wix.com/blog/2019/07/what-is-favicon-how-to-make/) [pristupljeno 14. travnja 2023.]

Romano, J. (2021). What Is a Homepage? Homepage Definition. [online] wixencyclopedia. Dostupno na: <https://www.wix.com/encyclopedia/definition/homepage> [pristupljeno 15. travnja 2023.]

Inc, W. com / A. (2018). What is a Footer on a Website? What Should It Contain? [online] Jetpack. Dostupno na: [https://jetpack.com/blog/website-footer-tips/.](https://jetpack.com/blog/website-footer-tips/) [pristupljeno 6. svibnja 2023.]

Commercial Web Services. (2017). Why the 'About Us' Page of Your Website is Crucial. **Contact Crucial** Crucial. **Crucial** Crucial Dostpuno na: [https://www.commercialwebservices.com/blog/2017/05/04/why-the-about-us-page](https://www.commercialwebservices.com/blog/2017/05/04/why-the-about-us-page-of-your-website-is-crucial/)[of-your-website-is-crucial/.](https://www.commercialwebservices.com/blog/2017/05/04/why-the-about-us-page-of-your-website-is-crucial/) [pristupljeno 6. svibnja 2023.]

www.wpbeginner.com. (2016). WordPress SEO Made Simple - A Step-by-Step Guide. [online] Dostupno na: <https://www.wpbeginner.com/wordpress-seo/> [pristupljeno 6. svibnja 2023.]

www.bluehost.com. (2016.) (Blog) (10 Tips and Tricks for Improving SEO on Your WordPress Website). [online] Dostupno na: [https://www.bluehost.com/blog/tips](https://www.bluehost.com/blog/tips-tricks-improving-seo-wordpress-website/)[tricks-improving-seo-wordpress-website/](https://www.bluehost.com/blog/tips-tricks-improving-seo-wordpress-website/) [pristupljeno 6. svibnja 2023.]

Yoast. (2021). The beginner's guide to Yoast SEO. [online] Dostupno na: <https://yoast.com/beginners-guide-yoast-seo/> [pristupljeno 13. svibnja 2023.]

Hotjar. (n.d.). Web Analytics: Definition, Usage, and Challenges [2020 Report]. [online] Dostupno na: <https://www.hotjar.com/web-analytics> [pristupljeno 24. rujna 2023.]

## 14. Popis slika

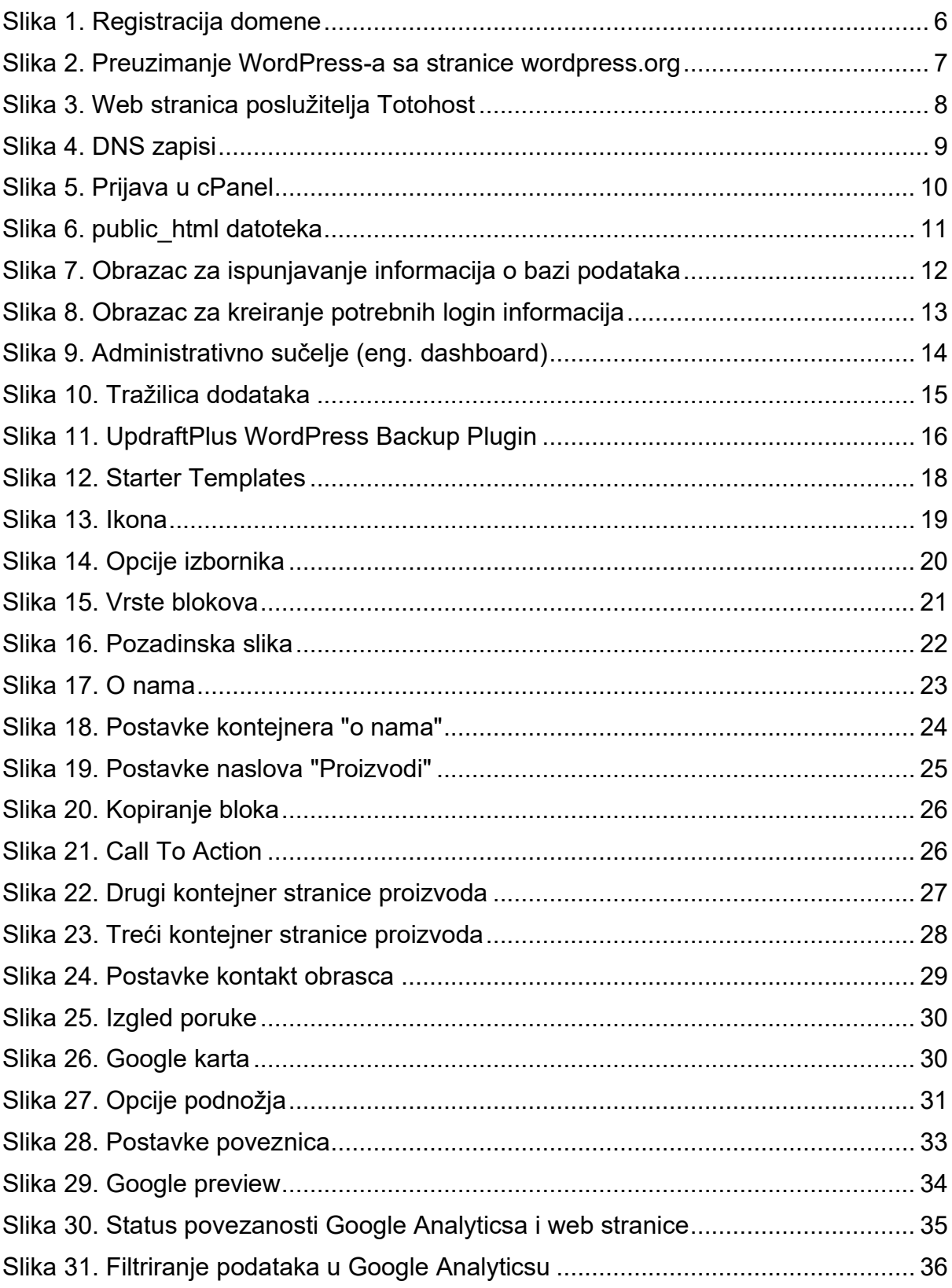